IBM Security Verify Governance Identity Manager

# *Documentum Content Server Adapter Installation and Configuration Guide*

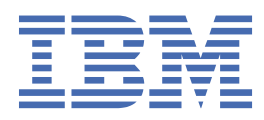

# **Contents**

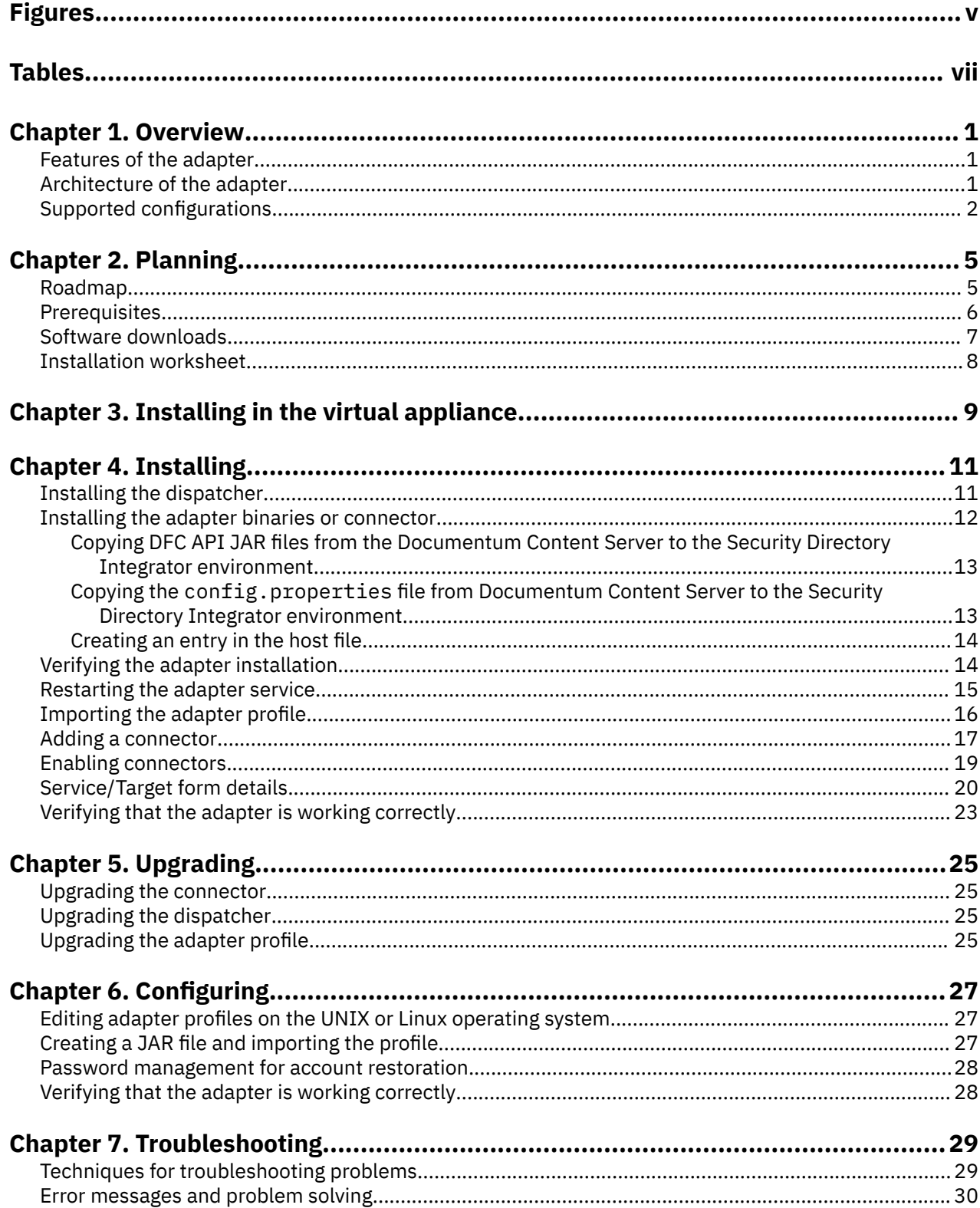

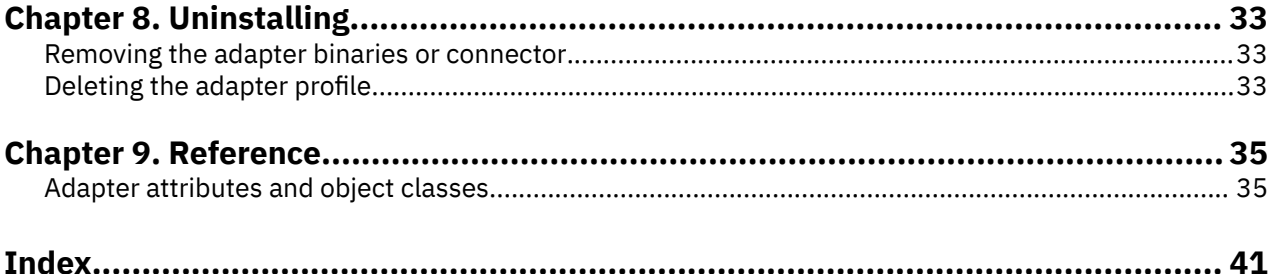

# <span id="page-4-0"></span>**Figures**

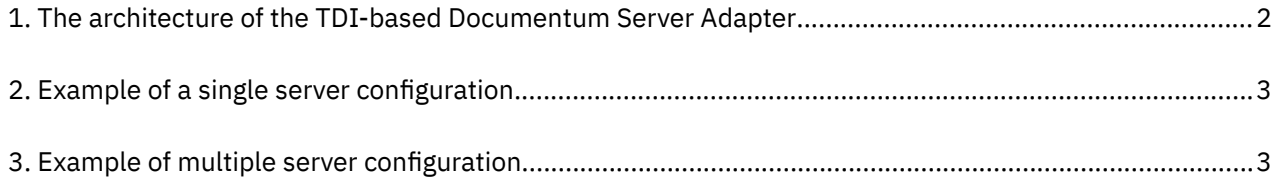

# <span id="page-6-0"></span>**Tables**

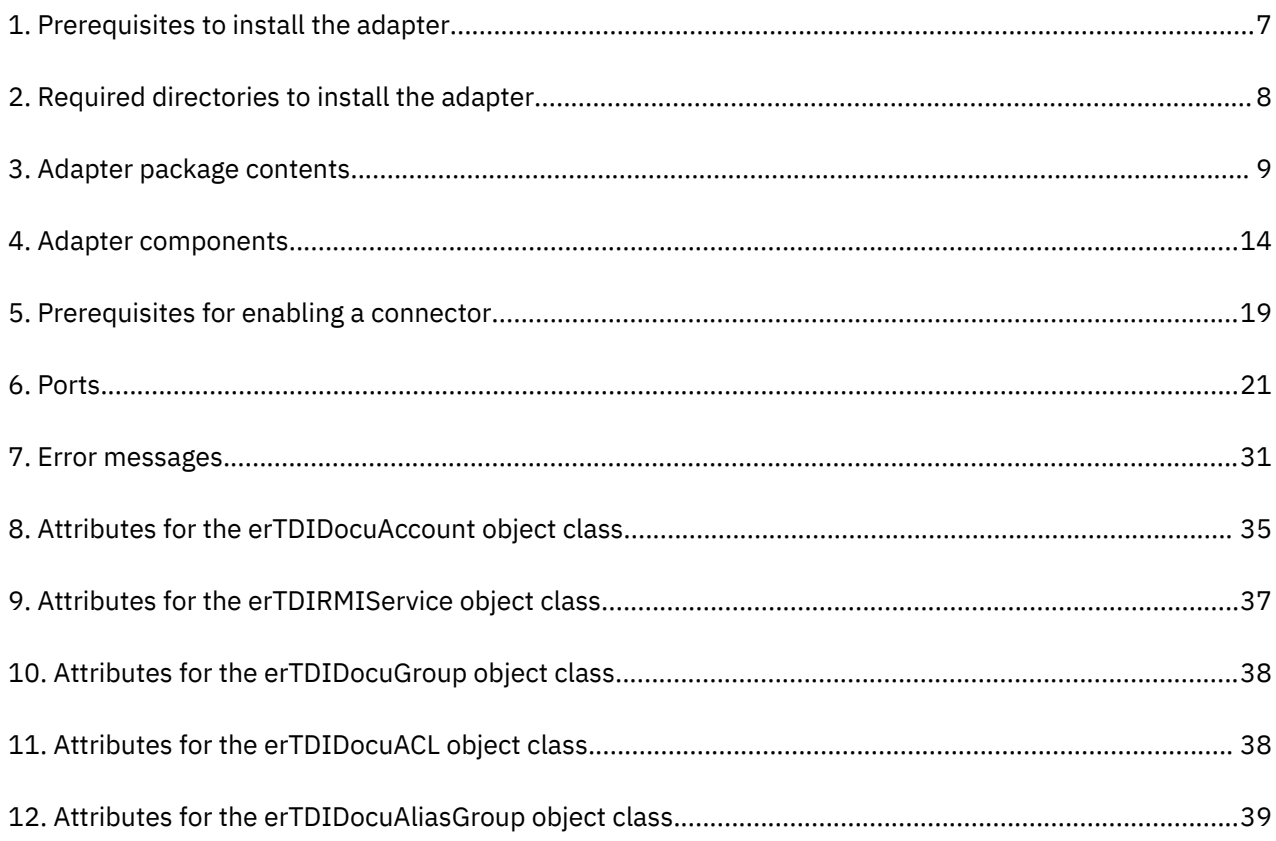

# <span id="page-8-0"></span>**Chapter 1. Overview**

An adapter is an interface between a managed resource and the Identity server.

- Adapters might reside on the managed resource.
- The Identity server manages access to the resource by using your security system.
- Adapters function as trusted virtual administrators on the target platform.
- They perform tasks, such as creating, suspending, and restoring user accounts, and other administrative functions that are performed manually.
- The adapter runs as a service, independently of whether you are logged on to the Identity server.
- The TDI-based Documentum Server Adapter enables communication between the Identity server and the Documentum Content Server.

## **Features of the adapter**

The adapter automates several administrative and management tasks.

- Adding user accounts
- Modifying user account attributes
- Modifying user account passwords
- Suspending, restoring, and deleting user accounts
- Reconciling user accounts and groups

#### **Related concepts**

#### Architecture of the adapter

Several components are involved in running and using the adapter. Install all these components so that the adapter can function correctly.

#### [Supported configurations](#page-9-0)

The adapter supports both single and multiple server configurations.

## **Architecture of the adapter**

Several components are involved in running and using the adapter. Install all these components so that the adapter can function correctly.

- The RMI Dispatcher
- The Security Directory Integrator connector
- IBM® Security Verify Adapter profile

You always must install the Dispatcher and the adapter profile; however, the Security Directory Integrator connector might already be installed with the base Security Directory Integrator product.

[Figure 1 on page 2](#page-9-0) describes the components that work together to complete the user account management tasks in a Security Directory Integrator environment.

<span id="page-9-0"></span>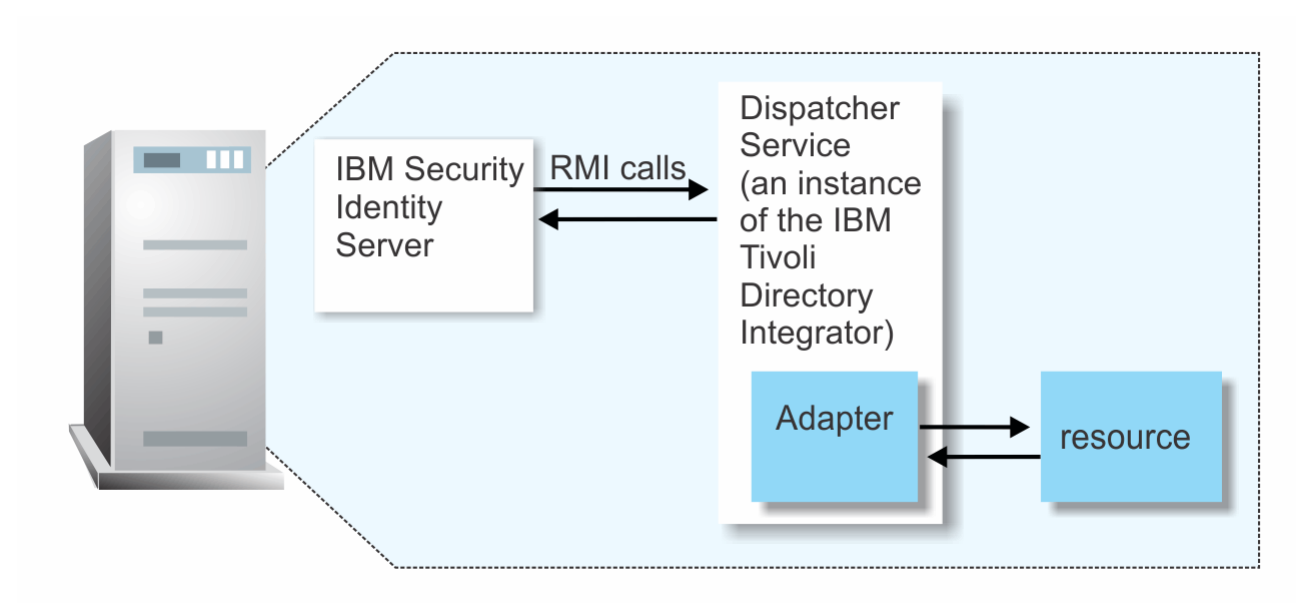

*Figure 1. The architecture of the TDI-based Documentum Server Adapter*

### **Related concepts**

[Features of the adapter](#page-8-0) The adapter automates several administrative and management tasks.

## Supported configurations

The adapter supports both single and multiple server configurations.

## **Supported configurations**

The adapter supports both single and multiple server configurations.

- The Identity server
- The Security Directory Integrator server
- The managed resource
- The adapter

The adapter must reside directly on the server that runs the Security Directory Integrator server.

## **Single server configuration**

Install the Identity server, the Security Directory Integrator server, and the TDI-based Documentum Server Adapter on one server.

This configuration establishes communication with the Documentum Content Server. The Documentum Content Server is installed on a different server as described in [Figure 2 on page 3](#page-10-0).

<span id="page-10-0"></span>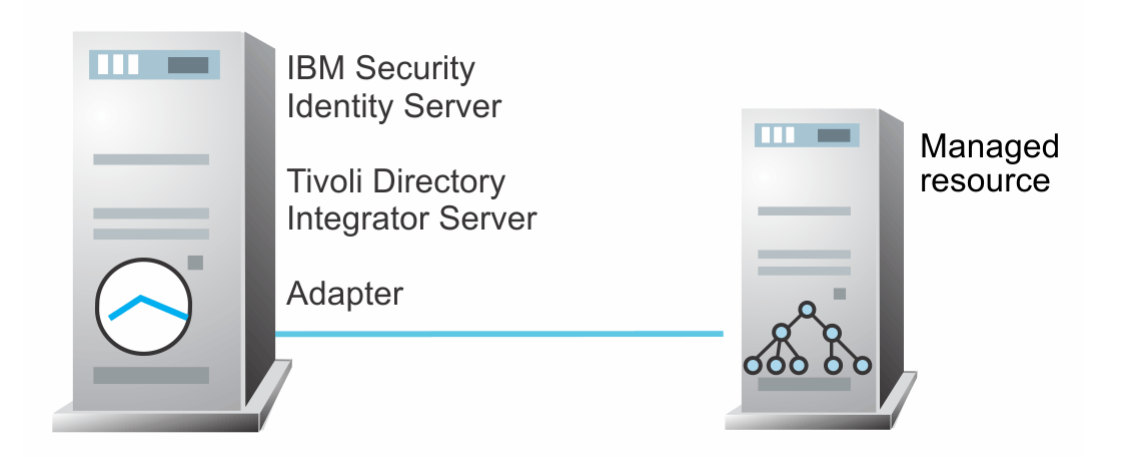

*Figure 2. Example of a single server configuration*

## **Multiple server configuration**

Install the Identity server, the Security Directory Integrator server, the TDI-based Documentum Server Adapter, and the Documentum Content Server on different servers.

Install the Security Directory Integrator server and the TDI-based Documentum Server Adapter on the same server as described in Figure 3 on page 3.

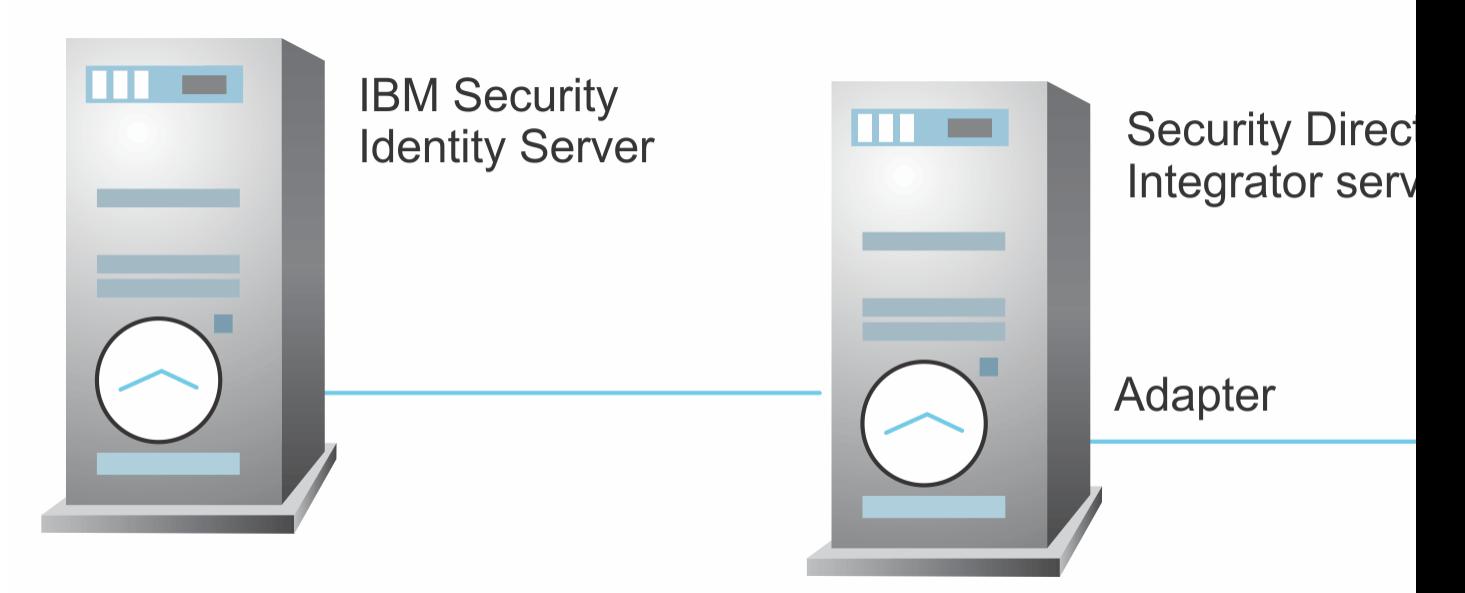

*Figure 3. Example of multiple server configuration*

### **Related concepts**

[Features of the adapter](#page-8-0)

The adapter automates several administrative and management tasks.

### [Architecture of the adapter](#page-8-0)

Several components are involved in running and using the adapter. Install all these components so that the adapter can function correctly.

# <span id="page-12-0"></span>**Chapter 2. Planning**

Installing and configuring the adapter involves several steps that you must complete in a specific sequence. Follow the roadmap for the main tasks.

## **Roadmap for IBM Security Directory Integrator based adapters, for IBM Security Verify Governance Identity Manager**

Follow this section when using the guide to install, configure, troubleshoot, or uninstall the adapter.

**Note:** There is a separate instruction for installing, upgrading or uninstalling adapters from the IBM Security Verify Governance Identity Manager virtual appliance.

## **Pre-installation**

Complete these tasks.

- 1. Verify that your environment meets the software and hardware requirements for the adapter. See *Prerequisites*.
- 2. Obtain the installation software. See *Software downloads*.
- 3. Obtain the necessary information for the installation and configuration. See *Installation worksheet*.

## **Installation**

Complete these tasks.

- 1. Install the dispatcher.
- 2. Install the adapter binaries or connector.
- 3. Install 3rd party client libraries.
- 4. Set up the adapter environment.
- 5. Restart the adapter service.
- 6. Import the adapter profile.
- 7. Load attribute mapping.
- 8. Set account defaults.
- 9. Create an adapter service/target.
- 10. Install the adapter language package.
- 11. Verify that the adapter is working correctly.

## **Upgrade**

To upgrade the adapter, do a full installation of the adapter. Follow the *Installation roadmap*.

## **Configuration**

Complete these tasks.

- 1. Configure secure communication between the Identity server and the adapter.
	- a. Configure 1-way authentication.
	- b. Configure 2-way authentication.
- 2. Configure secure communication between the adapter and the managed target.
	- a. Configure 1-way authentication.
- b. Configure 2-way authentication.
- <span id="page-13-0"></span>3. Configure the adapter.
- 4. Modify the adapter profiles.
- 5. Customize the adapter.

## **Troubleshooting**

See the following topics.

- Techniques for troubleshooting problems
- Configure debugging
- Logs
- Error messages and problem solving

## **Uninstallation**

Complete these tasks.

- 1. Stop the adapter service.
- 2. Remove the adapter binaries or connector.
- 3. Remove 3rd party client libraries.
- 4. Delete the adapter service/target.
- 5. Delete the adapter profile.

## **Reference**

See the following topics.

- Adapter attributes and object classes
- Adapter attributes by operations
- Special attributes

## **Prerequisites**

Verify that your environment meets the software and hardware requirements for the adapter.

[Table 1 on page 7](#page-14-0) identifies the software and operating system prerequisites for the adapter installation.

Ensure that you install the adapter on the same workstation as the IBM Security Directory Integrator server.

<span id="page-14-0"></span>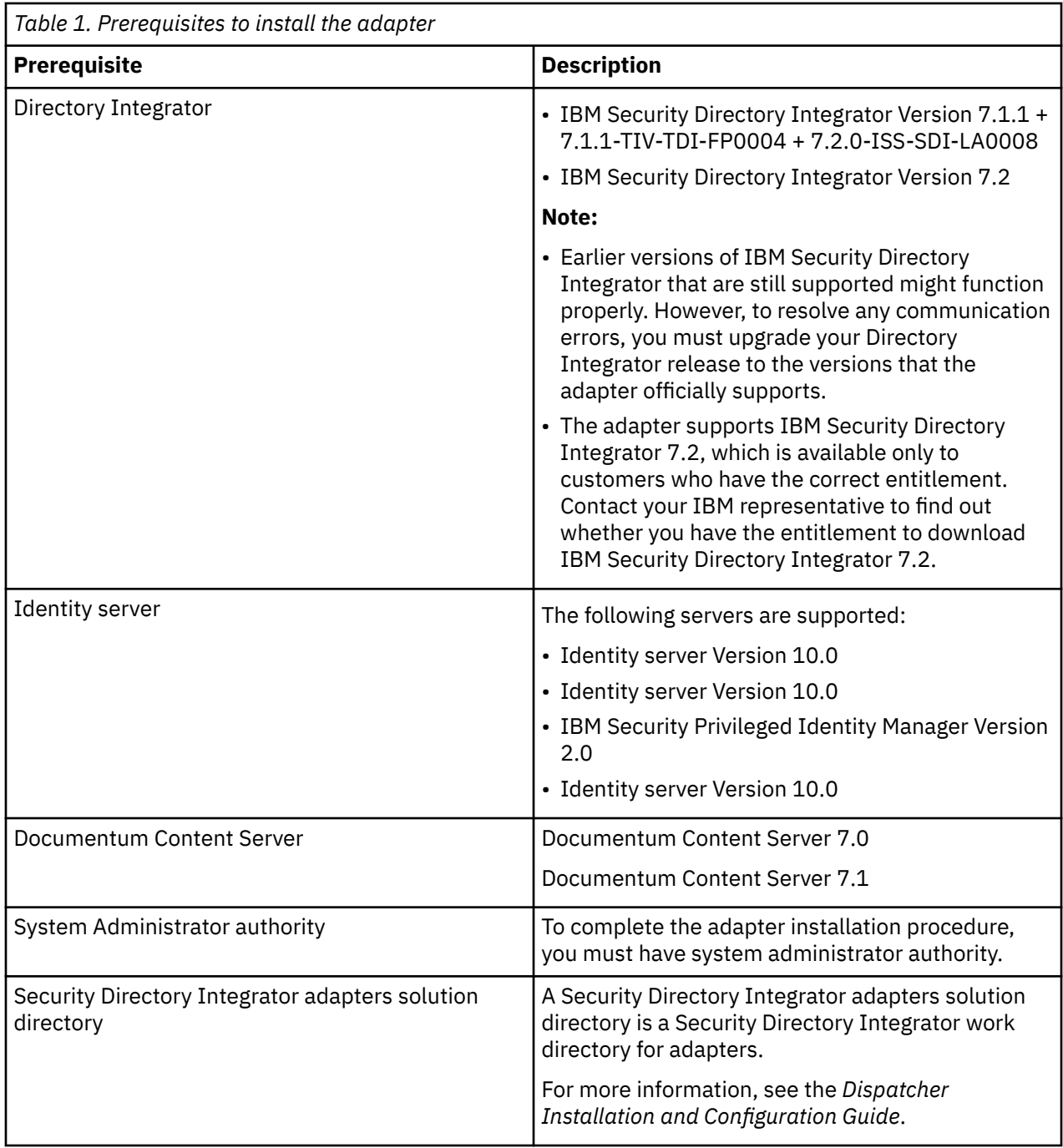

For information about the prerequisites and supported operating systems for Security Directory Integrator, see the *IBM Security Directory Integrator: Administrator Guide*.

## **Software downloads**

Download the software through your account at the IBM Passport Advantage® website.

Go to [IBM Passport Advantage.](http://www.ibm.com/software/howtobuy/passportadvantage/pao_customers.htm)

See the corresponding *IBM Security Verify Governance Identity Manager Download Document* for instructions.

#### **Note:**

You can also obtain additional adapter information from IBM Support.

## <span id="page-15-0"></span>**Installation worksheet**

The installation worksheet lists the information that is required to install and configure the adapter. Complete this worksheet before you start the installation procedure for ease of reference. Make a copy of the worksheet for each adapter instance you install.

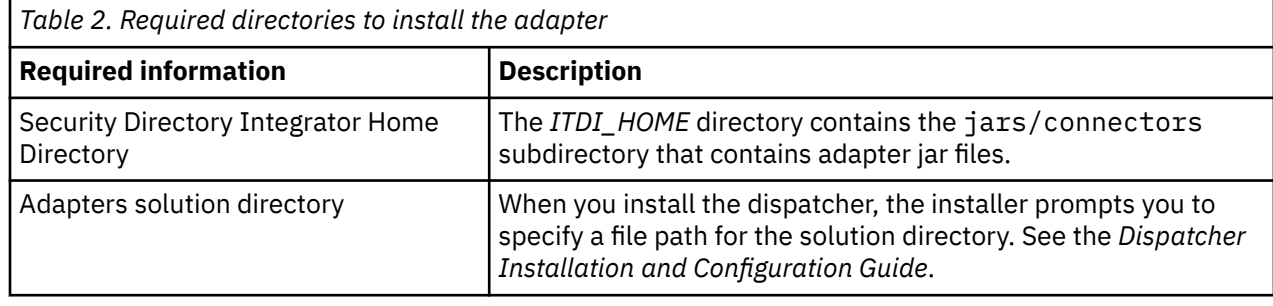

# <span id="page-16-0"></span>**Chapter 3. Installing in the Verify Governance Identity Manager virtual appliance**

For Verify Governance Identity Manager target management, you can install an IBM Security Verify Adapters or a custom adapter on the built-in Security Directory Integrator in the virtual appliance instead of installing the adapter externally. As such, there is no need to manage a separate virtual machine or system.

## **About this task**

This procedure is applicable for a selected list of Identity Adapters. See the Identity Adapters product documentation at [http://www.ibm.com/support/knowledgecenter/SSIGMP\\_1.0.0/com.ibm.itim\\_pim.doc/](http://www.ibm.com/support/knowledgecenter/SSIGMP_1.0.0/com.ibm.itim_pim.doc/c_adapters_intro.htm?view=kc) [c\\_adapters\\_intro.htm](http://www.ibm.com/support/knowledgecenter/SSIGMP_1.0.0/com.ibm.itim_pim.doc/c_adapters_intro.htm?view=kc) to determine which adapters are supported in Identity Governance and Intelligence, and which can be installed on the virtual appliance.

All Identity Governance and Intelligence supported adapters can be installed externally on the virtual appliance. Depending on the adapter, an external Security Directory Integrator may be required.

See the corresponding *Adapter Installation and Configuration Guide* for the specific prerequisites, installation and configuration tasks, and issues and limitations. See the *Adapters Release Notes* for any updates to these references.

## **Procedure**

1. Download the adapter package from the IBM Passport Advantage. For example, Adapter-*<Adaptername>*.zip.

The adapter package includes the following files:

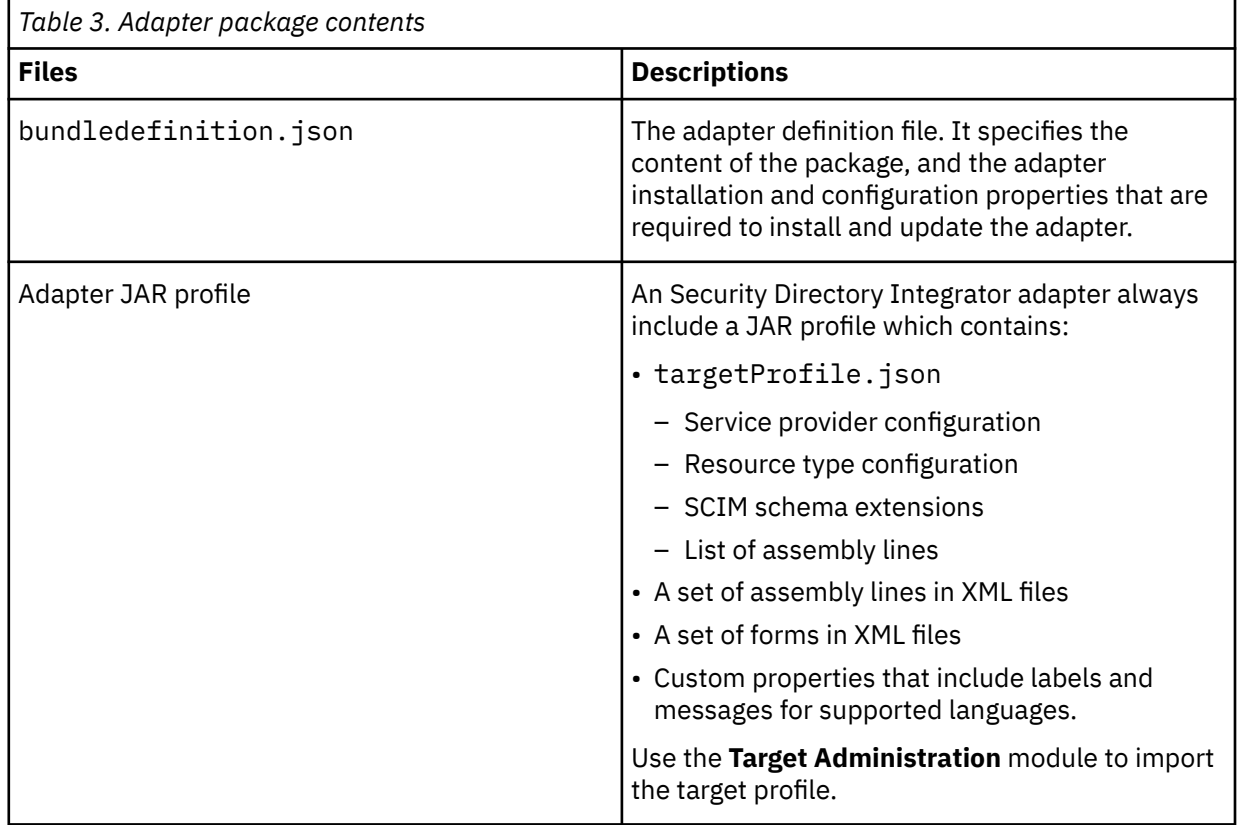

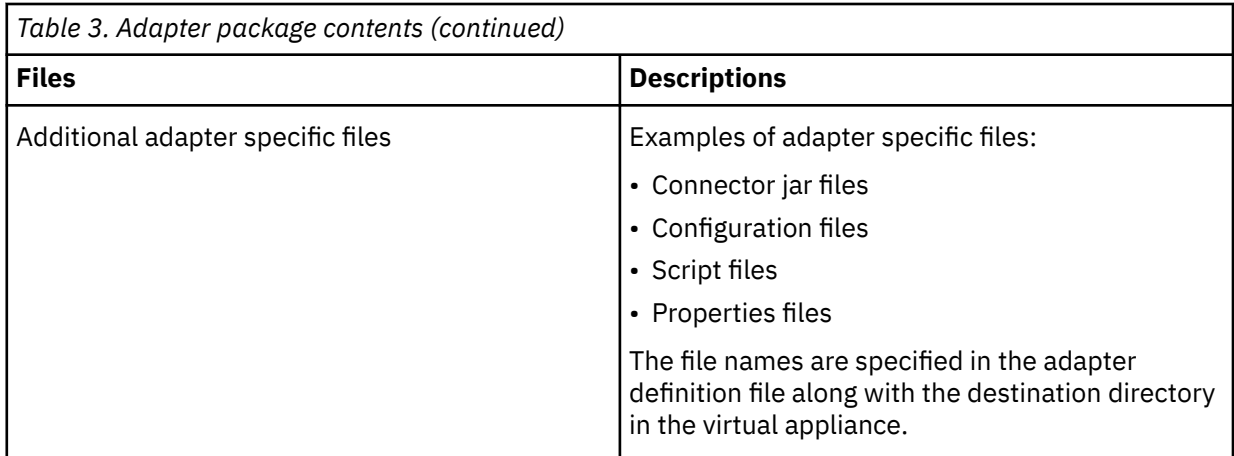

- 2. From the top-level menu of the **Appliance Dashboard**, click **Configure** > **SDI Management**.
- 3. Select the instance of the Security Directory Integrator for which you want to manage the adapters and click **Manage** > **SDI Adapters**

The **SDI Adapters** window is displayed with a table that list the name, version, and any comments about the installed adapters.

- 4. On the **SDI Adapters** window, click **Install**.
- 5. On the **File Upload** window, click **Browse** to locate the adapter package and then click **OK**. For example, Adapter-*<Adaptername>*.zip.
- 6. Provide the missing 3rd party libraries when prompted.
	- a) On the **File Upload** for Pre-requisite files window, click **Select Files**.
		- A new **File Upload** window is displayed.
	- b) Browse and select all the missing libraries. For example, httpclient-4.0.1.jar
	- c) Click **Open**.

The selected files are listed in the **File Upload** for Pre-requisite files window.

d) Click **OK**.

The missing files are uploaded and the adapter package is updated with the 3rd party libraries.

- 7. Enable secure communication.
	- a) Select the instance of the Security Directory Integrator for which you want to manage the adapter.
	- b) Click **Edit**.
	- c) Click the **Enable SSL** check box.
	- d) Click **Save Configuration**.
- 8. Import the SSL certificate to the IBM Security Directory Integrator server.
	- a) Select the instance of the Security Directory Integrator for which you want to manage the adapter.
	- b) Click **Manage** > **Certificates**.
	- c) Click the **Signer** tab.
	- d) Click **Import**.

The **Import Certificate** window is displayed.

- e) Browse for the certificate file.
- f) Specify a label for the certificate. It can be any name.
- g) Click **Save**.

# <span id="page-18-0"></span>**Chapter 4. Installing**

Installing the adapter mainly involves importing the adapter profile and creating an adapter service. Depending on the adapter, several other tasks can be involved to completely install it.

All IBM Security Directory Integrator based adapters require the Dispatcher for the adapters to function correctly. If the Dispatcher is installed from a previous installation, do not reinstall it unless the Dispatcher is upgraded. See Verify the adapter installation.

Depending on your adapter, the Security Directory Integrator connector might already be installed as part of the Security Directory Integrator product and no further action is required. If the connector is not preinstalled, install it after the Dispatcher.

## **Installing the dispatcher**

If this is the first Security Directory Integrator-based adapter installation, you must install the RMI Dispatcher before you install the adapter. Install the RMI Dispatcher on the same Security Directory Integrator server where you want to install the adapter.

If you already installed the RMI Dispatcher for another adapter, you do not need to reinstall it.

If you have not yet installed the RMI Dispatcher in the Security Directory Integrator environment, download the Dispatcher installer from the [IBM Passport Advantage](http://www.ibm.com/software/howtobuy/passportadvantage/pao_customers.htm) website. For more information about the installation, see the *Dispatcher Installation and Configuration Guide*.

#### **Related concepts**

[Verifying the adapter installation](#page-21-0) If the adapter is installed correctly, required components exist in the specified directories.

#### [Restarting the adapter service](#page-22-0)

Various installation and configuration tasks might require the adapter to be restarted to apply the changes. For example, you must restart the adapter if there are changes in the adapter profile, connector, or assembly lines. To restart the adapter, restart the Dispatcher.

[Service/Target form details](#page-27-0) Complete the service/target form fields.

#### **Related tasks**

#### [Installing the adapter binaries or connector](#page-19-0)

The connector might or might not be available with the base Security Directory Integrator or Security Directory Integrator product. The connector is required to establish communication between the adapter and the Dispatcher.

#### [Importing the adapter profile](#page-23-0)

You can import a profile definition file, which creates a profile in Identity server. Use this option for importing adapter profiles.

#### [Adding a connector](#page-24-0)

After you import the adapter profile on the Verify Governance Identity Manager server, add a connector so that Verify Governance Identity Manager server can communicate with the managed resource.

#### [Enabling connectors](#page-26-0)

After you create a connector, by default it is in a disabled state. You must enable a connector to use it.

[Verifying that the adapter is working correctly](#page-30-0)

After you install and configure the adapter, verify that the installation and configuration are correct.

## <span id="page-19-0"></span>**Installing the adapter binaries or connector**

The connector might or might not be available with the base Security Directory Integrator or Security Directory Integrator product. The connector is required to establish communication between the adapter and the Dispatcher.

## **Before you begin**

See the Release Notes bundled with this adapter package for updates on installation and configuration steps.

## **About this task**

The adapter uses the Documentum Content Server connector. The connector is not available with the base Security Directory Integrator product. The adapter installation involves the TDI-based Documentum Server Adapter connector installation. Before you install the adapter, make sure that the RMI Dispatcher is already installed.

## **Procedure**

- 1. Create a temporary directory on the workstation where you want to extract the adapter.
- 2. Extract the contents of the compressed file in the temporary directory.
- 3. Copy the connectors/DocumentumConnector.jar file to the *ITDI\_HOME*/jars/connectors directory.
- 4. Restart the adapter service.
- 5. Copy the DFC API JAR files. See ["Copying DFC API JAR files from the Documentum Content Server to](#page-20-0) [the Security Directory Integrator environment" on page 13](#page-20-0)
- 6. Copy the config.properties file. See ["Copying the config.properties](#page-20-0) file from Documentum [Content Server to the Security Directory Integrator environment" on page 13](#page-20-0)
- 7. Create the host entry. See ["Creating an entry in the host file" on page 14](#page-21-0)

## **Related concepts**

### [Installing the dispatcher](#page-18-0)

If this is the first Security Directory Integrator-based adapter installation, you must install the RMI Dispatcher before you install the adapter. Install the RMI Dispatcher on the same Security Directory Integrator server where you want to install the adapter.

### [Verifying the adapter installation](#page-21-0)

If the adapter is installed correctly, required components exist in the specified directories.

### [Restarting the adapter service](#page-22-0)

Various installation and configuration tasks might require the adapter to be restarted to apply the changes. For example, you must restart the adapter if there are changes in the adapter profile, connector, or assembly lines. To restart the adapter, restart the Dispatcher.

### [Service/Target form details](#page-27-0)

Complete the service/target form fields.

### **Related tasks**

### [Importing the adapter profile](#page-23-0)

You can import a profile definition file, which creates a profile in Identity server. Use this option for importing adapter profiles.

### [Adding a connector](#page-24-0)

After you import the adapter profile on the Verify Governance Identity Manager server, add a connector so that Verify Governance Identity Manager server can communicate with the managed resource.

### [Enabling connectors](#page-26-0)

<span id="page-20-0"></span>After you create a connector, by default it is in a disabled state. You must enable a connector to use it.

[Verifying that the adapter is working correctly](#page-30-0) After you install and configure the adapter, verify that the installation and configuration are correct.

## **Copying DFC API JAR files from the Documentum Content Server to the Security Directory Integrator environment**

You must install certain JAR files in the Security Directory Integrator environment to run the Documentum Content Server.

## **Before you begin**

Copy the following list of DFC JAR files to the Security Directory Integrator environment:

- DmcRecords.jar
- dfc.jar
- dms-client-api.jar
- aspectjrt.jar
- certj.jar
- commons-lang-2.4.jar
- configservice-api.jar
- configservice-impl.jar
- cryptojFIPS.jar

## **Procedure**

1. Copy the following list of DFC JAR files to the Security Directory Integrator environment:

- DmcRecords.jar
- dfc.jar
- dms-client-api.jar
- aspectjrt.jar
- certj.jar
- commons-lang-2.4.jar
- configservice-api.jar
- configservice-impl.jar
- cryptojFIPS.jar
- 2. Copy the JAR files to ITDI\_HOME/jars/3rd party/others folder from the Documentum installation directory/shared folder.

## **Copying the config.properties file from Documentum Content Server to the Security Directory Integrator environment**

## **Procedure**

- 1. Copy the dfc.properties file, from the Documentum Content Server to the workstation where your IBM Security Directory Integrator server is located. The file is located in the Documentum/config folder.
- 2. Copy the dfc.properties file to the *ITDI\_HOME*/timsol folder or any other file path.

**Note:** Mention the file path on the service form for dfc file path attribute to connect to underlying Documentum Content Server.

## <span id="page-21-0"></span>**Creating an entry in the host file**

## **Procedure**

- Create an entry in the host files (\windows\system32\drivers\etcfolder) with the IP address of the Documentum Content Server:
	- If the Security Directory Integrator is running on a Windows workstation
	- If the Documentum Content Server is located on a different workstation than the Security Directory Integrator server.

## **Verifying the adapter installation**

If the adapter is installed correctly, required components exist in the specified directories.

Use the following table to verify that you have installed and configured the TDI-based Documentum Server Adapter correctly in the Security Directory Integrator environment.

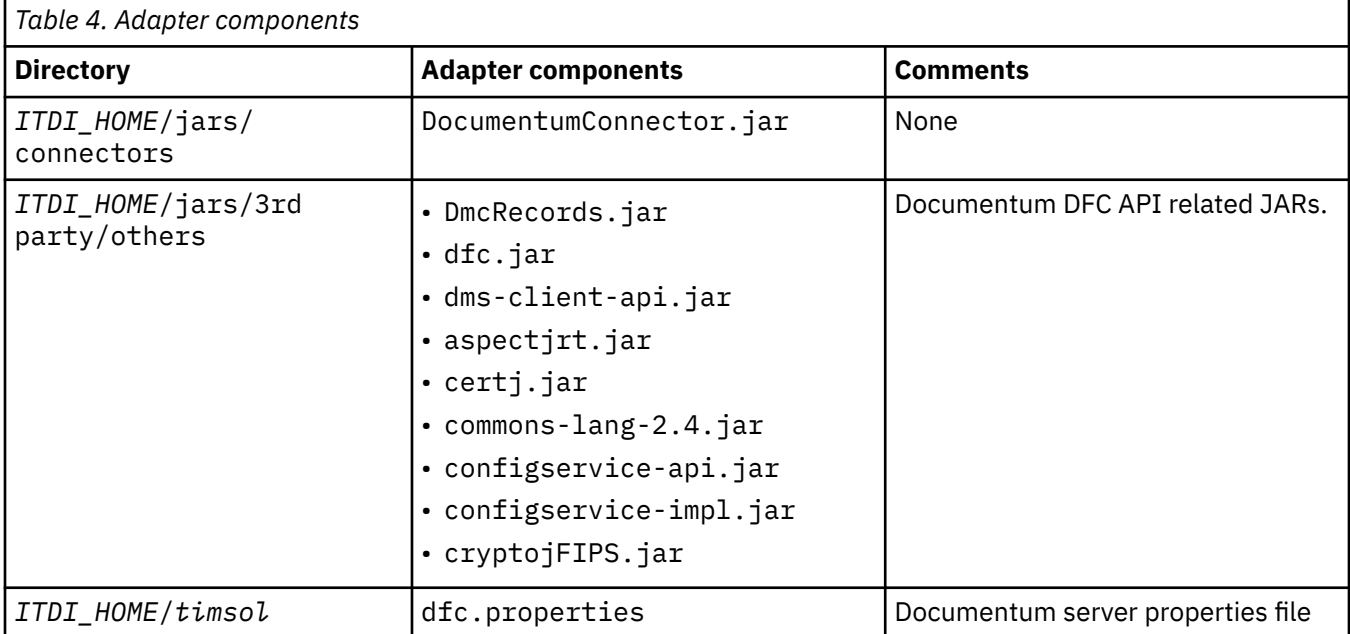

If this installation is to upgrade a connector, send a request from IBM Security Verify Governance Identity Manager. Verify that the version number in the ibmdi. log matches the version of the connector that you installed. The ibmdi.log file is at *ITDI\_Home*\*adapter solution directory*\logs.

### **Related concepts**

#### [Installing the dispatcher](#page-18-0)

If this is the first Security Directory Integrator-based adapter installation, you must install the RMI Dispatcher before you install the adapter. Install the RMI Dispatcher on the same Security Directory Integrator server where you want to install the adapter.

#### [Restarting the adapter service](#page-22-0)

Various installation and configuration tasks might require the adapter to be restarted to apply the changes. For example, you must restart the adapter if there are changes in the adapter profile, connector, or assembly lines. To restart the adapter, restart the Dispatcher.

### [Service/Target form details](#page-27-0)

Complete the service/target form fields.

#### **Related tasks**

[Installing the adapter binaries or connector](#page-19-0)

<span id="page-22-0"></span>The connector might or might not be available with the base Security Directory Integrator or Security Directory Integrator product. The connector is required to establish communication between the adapter and the Dispatcher.

#### [Importing the adapter profile](#page-23-0)

You can import a profile definition file, which creates a profile in Identity server. Use this option for importing adapter profiles.

#### [Adding a connector](#page-24-0)

After you import the adapter profile on the Verify Governance Identity Manager server, add a connector so that Verify Governance Identity Manager server can communicate with the managed resource.

#### [Enabling connectors](#page-26-0)

After you create a connector, by default it is in a disabled state. You must enable a connector to use it.

#### [Verifying that the adapter is working correctly](#page-30-0)

After you install and configure the adapter, verify that the installation and configuration are correct.

## **Restarting the adapter service**

Various installation and configuration tasks might require the adapter to be restarted to apply the changes. For example, you must restart the adapter if there are changes in the adapter profile, connector, or assembly lines. To restart the adapter, restart the Dispatcher.

The adapter does not exist as an independent service or a process. The adapter is added to the Dispatcher instance, which runs all the adapters that are installed on the same Security Directory Integrator instance.

See the topic about starting, stopping, and restarting the Dispatcher service in the *Dispatcher Installation and Configuration Guide*.

#### **Related concepts**

#### [Installing the dispatcher](#page-18-0)

If this is the first Security Directory Integrator-based adapter installation, you must install the RMI Dispatcher before you install the adapter. Install the RMI Dispatcher on the same Security Directory Integrator server where you want to install the adapter.

#### [Verifying the adapter installation](#page-21-0)

If the adapter is installed correctly, required components exist in the specified directories.

#### [Service/Target form details](#page-27-0)

Complete the service/target form fields.

#### **Related tasks**

#### [Installing the adapter binaries or connector](#page-19-0)

The connector might or might not be available with the base Security Directory Integrator or Security Directory Integrator product. The connector is required to establish communication between the adapter and the Dispatcher.

#### [Importing the adapter profile](#page-23-0)

You can import a profile definition file, which creates a profile in Identity server. Use this option for importing adapter profiles.

#### [Adding a connector](#page-24-0)

After you import the adapter profile on the Verify Governance Identity Manager server, add a connector so that Verify Governance Identity Manager server can communicate with the managed resource.

#### [Enabling connectors](#page-26-0)

After you create a connector, by default it is in a disabled state. You must enable a connector to use it.

[Verifying that the adapter is working correctly](#page-30-0)

After you install and configure the adapter, verify that the installation and configuration are correct.

## <span id="page-23-0"></span>**Importing the adapter profile**

You can import a profile definition file, which creates a profile in Identity server. Use this option for importing adapter profiles.

## **Before you begin**

- The Identity server is installed and running.
- You have administrator authority on the Identity server.
- The file to be imported must be a Java™ archive (JAR) file. The *<Adapter>*Profile.jar file includes all the files that are required to define the adapter schema, account form, service/target form, and profile properties. If necessary, you can extract the files from the JAR file, modify the files, and repackage the JAR file with the updated files.

## **About this task**

Target definition files are also called adapter profile files. The profile definition files are provided with the various IBM Security Verify Adapter. The adapter profile must be imported because it defines the types of resources that the Verify Governance Identity Manager server can manage.

The adapter profile definition file is used to create a target profile on the Verify Governance Identity Manager server and to establish communication with the adapter. If the adapter profile is not imported, you cannot create a connector for that adapter type.

An upload error might occur when no file is selected, or when the file is empty, or due to any upload operation error, such as a timeout or connection error. If the adapter profile is not installed correctly, the adapter cannot function correctly. You cannot create a connector with the adapter profile or open and account on the service. You must import the adapter profile again.

This task can be completed from the Enterprise Connectors module in the Administration Console. To import an adapter target profile, complete these steps:

## **Procedure**

- 1. Log in to the Verify Governance Identity Manager Administration Console.
- 2. From the Administration Console, select **Enterprise Connectors**.
- 3. Select **Manage** > **Profiles**.
- 4. Optional: Click **Filter** to toggle the filter on to refine your search results, or click **Hide Filter** to toggle the filter off. When the filter is visible, you can specify search criteria for your requests, and then click **Search**.
- 5. Click **Actions** > **Import**.
- 6. On the **Import** page, complete these steps:
	- a) Select **Profile**.
	- b) Click **Browse** to locate the JAR file that you want to import.
	- c) Click **Upload file**.
		- A message indicates that you successfully imported a profile.
- 7. Click **Close**.

The new profile is displayed in the list of profiles.

## **Results**

The upload is synchronous but has a timeout. The progress bar on the **Import** page accurately indicates the upload status. However, when a timeout is reached, the following message occurs: "The import is still

<span id="page-24-0"></span>in progress and will complete shortly. Close this window to proceed." If you see that message, allow a few minutes for the upload to complete and for the profile to be available.

### **What to do next**

After the target profile is imported successfully, complete these tasks.

- Import the attribute mapping file. See Importing attribute mapping file.
- Create a connector that uses the target profile. See "Adding a connector" on page 17.

#### **Related concepts**

#### [Installing the dispatcher](#page-18-0)

If this is the first Security Directory Integrator-based adapter installation, you must install the RMI Dispatcher before you install the adapter. Install the RMI Dispatcher on the same Security Directory Integrator server where you want to install the adapter.

#### [Verifying the adapter installation](#page-21-0)

If the adapter is installed correctly, required components exist in the specified directories.

#### [Restarting the adapter service](#page-22-0)

Various installation and configuration tasks might require the adapter to be restarted to apply the changes. For example, you must restart the adapter if there are changes in the adapter profile, connector, or assembly lines. To restart the adapter, restart the Dispatcher.

[Service/Target form details](#page-27-0) Complete the service/target form fields.

#### **Related tasks**

[Installing the adapter binaries or connector](#page-19-0)

The connector might or might not be available with the base Security Directory Integrator or Security Directory Integrator product. The connector is required to establish communication between the adapter and the Dispatcher.

#### Adding a connector

After you import the adapter profile on the Verify Governance Identity Manager server, add a connector so that Verify Governance Identity Manager server can communicate with the managed resource.

#### [Enabling connectors](#page-26-0)

After you create a connector, by default it is in a disabled state. You must enable a connector to use it.

#### [Verifying that the adapter is working correctly](#page-30-0)

After you install and configure the adapter, verify that the installation and configuration are correct.

## **Adding a connector**

After you import the adapter profile on the Verify Governance Identity Manager server, add a connector so that Verify Governance Identity Manager server can communicate with the managed resource.

#### **Before you begin**

Complete Importing the adapter profile.

**Note:** If you migrated from Verify Governance Identity Manager V5.2.2 or V5.2.2.1 and want to add or configure a connector, see *Adding and configuring a connector for each target* in the IBM Security Verify Governance Identity Manager product documentation.

### **About this task**

The connectors consolidate, extract, and reconcile user identities, organization units, permissions, and user entitlements with the most common enterprise applications. Configure a connector to keep the Access Governance Core repository synchronized with the target system.

This task can be completed from the Enterprise Connectors module in the Administration Console.

## **Procedure**

To add a connector, complete these steps.

- 1. Log in to the Verify Governance Identity Manager Administration Console.
- 2. From the Administration Console, select **Enterprise Connectors**.
- 3. Select **Manage** > **Connectors**.
	- A list of connectors is displayed on the **Connectors** tab.
- 4. Click **Filter** to toggle the filter on to refine your search results, or click **Hide Filter** to toggle the filter off. When the filter is visible, you can specify search criteria for your requests, and then click **Search**.
- 5. To view all of the columns in the list of connectors, expand the **Connectors** pane.

6. Click **Actions** > **Add**.

The **Connector Details** pane is enabled for your input.

- 7. On the **Connector Details** tab, complete these steps:
	- a) Assign a name and description for the connector.
	- b) Select the target profile type as Identity Brokerage and its corresponding target profile.
	- c) Select the entity, such as **Account** or **User**.

Depending on the connector type, this field might be preselected.

- d) Optional: Select **Trace ON** and the corresponding **Trace Level** to enable trace logs. The available trace levels are DEBUG, INFO, and ERROR.
- e) Optional: Select **History ON** to save and track the connector usage.
- f) Click **Save**.

The fields for enabling the channels for sending and receiving data are now visible.

- g) Select and set the connector properties in the **Global Config** accordion pane.
- For information about the global configuration properties, see [Global Config accordion pane.](https://www.ibm.com/support/knowledgecenter/SSGHJR_5.2.3/com.ibm.igi.doc/CrossIdeas_Topics/ECONN/configureConnectorDriver.htm)
- h) Click **Save**. The fields for enabling the channels for sending and receiving data are now visible.

## **Results**

The connector is saved and added to the list of connectors in the **Connectors** pane.

If you cannot create a connector with the target profile or open an account on an existing connector, the target profile was not installed correctly during the import. You must import the target profile again.

## **What to do next**

Enable the channel modes to synchronize the data between the target systems and Verify Governance Identity Manager. For more information, see ["Enabling connectors" on page 19.](#page-26-0)

### **Related concepts**

### [Installing the dispatcher](#page-18-0)

If this is the first Security Directory Integrator-based adapter installation, you must install the RMI Dispatcher before you install the adapter. Install the RMI Dispatcher on the same Security Directory Integrator server where you want to install the adapter.

### [Verifying the adapter installation](#page-21-0)

If the adapter is installed correctly, required components exist in the specified directories.

### [Restarting the adapter service](#page-22-0)

Various installation and configuration tasks might require the adapter to be restarted to apply the changes. For example, you must restart the adapter if there are changes in the adapter profile, connector, or assembly lines. To restart the adapter, restart the Dispatcher.

[Service/Target form details](#page-27-0)

<span id="page-26-0"></span>Complete the service/target form fields.

### **Related tasks**

[Installing the adapter binaries or connector](#page-19-0)

The connector might or might not be available with the base Security Directory Integrator or Security Directory Integrator product. The connector is required to establish communication between the adapter and the Dispatcher.

### [Importing the adapter profile](#page-23-0)

You can import a profile definition file, which creates a profile in Identity server. Use this option for importing adapter profiles.

#### Enabling connectors

After you create a connector, by default it is in a disabled state. You must enable a connector to use it.

[Verifying that the adapter is working correctly](#page-30-0) After you install and configure the adapter, verify that the installation and configuration are correct.

## **Enabling connectors**

After you create a connector, by default it is in a disabled state. You must enable a connector to use it.

## **Before you begin**

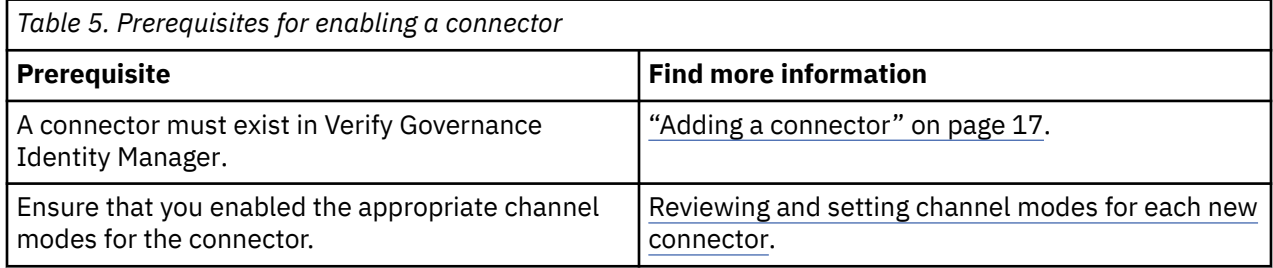

## **Procedure**

To enable a connector, complete these steps:

- 1. Log in to the Verify Governance Identity Manager Administration Console.
- 2. From the Administration Console, select **Enterprise Connectors**.
- 3. Select **Manage** > **Connectors**.

A list of connectors is displayed on the **Connectors** tab.

- 4. Optional: Click **Filter** to toggle the filter on to refine your search results, or click **Hide Filter** to toggle the filter off. When the filter is visible, you can specify search criteria for your requests, and then click **Search**.
- 5. Optional: To view all of the columns in the list of connectors, expand the **Connectors** pane.
- 6. Select the connector that you want to enable.
- 7. On the **Connector Details** tab, complete these steps:
	- a) Select the channel modes that you want to enable, and then click **Save**. Depending on the channels that you enable, the corresponding **Channel** tabs are displayed.

### **Enable write-to channel**

Propagates every change in the Access Governance Core repository into the target system.

For connectors that are not HR feed, the check boxes for enabling the read-from channel and the write-to channel are available.

### **Enable read-from channel**

Reads the INPUT EVENTS and USER DATA from the target system. Imports data from the target system to the Access Governance Core repository.

For HR feed connectors, only the check box for enabling the read-from channel is available.

#### <span id="page-27-0"></span>**Enable reconciliation**

Synchronizes the modified data between the Access Governance Core repository and the target system.

### **Results**

The connector is enabled

### **What to do next**

Enable the channel modes to synchronize the data between the target systems and Verify Governance Identity Manager.

#### **Related concepts**

#### [Installing the dispatcher](#page-18-0)

If this is the first Security Directory Integrator-based adapter installation, you must install the RMI Dispatcher before you install the adapter. Install the RMI Dispatcher on the same Security Directory Integrator server where you want to install the adapter.

#### [Verifying the adapter installation](#page-21-0)

If the adapter is installed correctly, required components exist in the specified directories.

#### [Restarting the adapter service](#page-22-0)

Various installation and configuration tasks might require the adapter to be restarted to apply the changes. For example, you must restart the adapter if there are changes in the adapter profile, connector, or assembly lines. To restart the adapter, restart the Dispatcher.

#### Service/Target form details

Complete the service/target form fields.

#### **Related tasks**

#### [Installing the adapter binaries or connector](#page-19-0)

The connector might or might not be available with the base Security Directory Integrator or Security Directory Integrator product. The connector is required to establish communication between the adapter and the Dispatcher.

#### [Importing the adapter profile](#page-23-0)

You can import a profile definition file, which creates a profile in Identity server. Use this option for importing adapter profiles.

#### [Adding a connector](#page-24-0)

After you import the adapter profile on the Verify Governance Identity Manager server, add a connector so that Verify Governance Identity Manager server can communicate with the managed resource.

[Verifying that the adapter is working correctly](#page-30-0) After you install and configure the adapter, verify that the installation and configuration are correct.

## **Service/Target form details**

Complete the service/target form fields.

#### **On the General Information tab:**

#### **Service Name**

Specify a name that defines the adapter service on the Identity server.

**Note:** Do not use forward (/) or backward slashes (\) in the service name.

#### **Description**

Optional: Specify a description that identifies the service for your environment.

#### **Security Directory Integrator location**

Specify the URL for the IBM Security Directory Integrator instance. The valid syntax for the URL is rmi://*ip-address*:*port*/ITDIDispatcher, where *ip-address* is the IBM Security Directory Integrator host and *port* is the port number for the RMI Dispatcher.

<span id="page-28-0"></span>The default URL for the default SDI1 instance is rmi://localhost:1099/ITDIDispatcher.

The following table shows the ports that are open in the firewall for every instance that is created. However, usage of these port numbers do not support high availability.

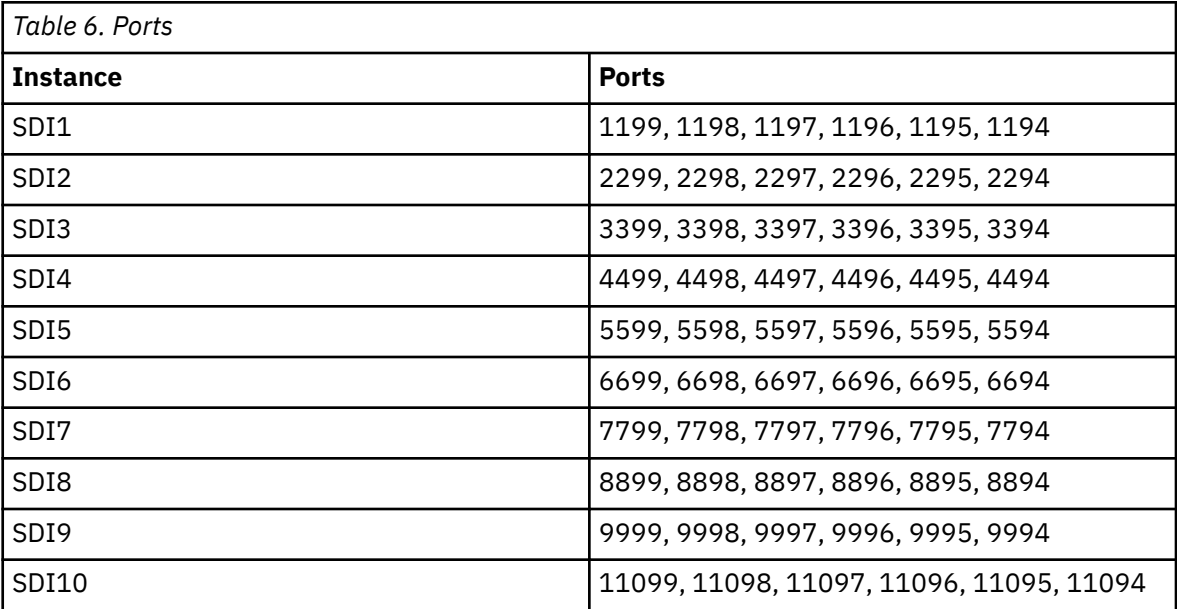

For a high availability implementation, use any of these port numbers.

- 1099
- 2099
- 3099

#### **Documentum User ID**

Specify the administrator ID that can log in to the resource and perform user management operations. Make sure that the administrator user has sufficient privileges to perform user management operations.

#### **Documentum User Password**

Specify the password for administrator user.

#### **Docbase Name**

Specify the Docbase Name on the service form which is configured at the time of the Documentum Content Server installation.

#### **Dfc.properties file path**

Mention the complete filepath of dfc.properties file which you have manually copied from the resource. For example: -ITDI\_HOME/timsol/dfc.properties or c:/documentum/ dfc.properties

#### **Docbase Owner**

Specify Docbase owner name on the service form under Docbase owner attribute. This is also mentioned in dfcfull.properties file on resource.

#### **Owner**

Optional: Specify a user as a service owner.

#### **Service Prerequisite**

Optional: Specify a service that is prerequisite to this service.

#### **On the Dispatcher Attributes tab:**

#### **AL FileSystem Path**

Specify the file path from where the dispatcher loads the assembly lines. If you do not specify a file path, the dispatcher loads the assembly lines that are received from Identity server. For

example, you can specify either of the following file paths to load the assembly lines from the profiles directory:

#### **Windows operating systems**

c:\Program Files\IBM\TDI\V7.1\profiles

#### **UNIX and Linux® operating systems**

/opt/IBM/TDI/V7.1/profiles

You must copy the assembly line files to the location that you specify for the AL FileSystem Path.

#### **Server Host Name**

Specify the managed resource on which you want to control the maximum connections with the Dispatcher property Max Connection Count.

#### **Max Connection Count**

Specify the maximum number of assembly lines that the Dispatcher can execute simultaneously for the service. If you enter 0 in the **Max Connection Count** field, the Dispatcher does not limit the number of assembly lines.

#### **Disable AL Caching**

Select the check box to disable the assembly line caching in the Dispatcher for the service. The assembly lines for the add, modify, delete, and test operations are not cached.

#### **On the Status and information tab**

This page contains read-only information about the adapter and managed resource. These fields are examples. The actual fields vary depending on the type of adapter and how the service form is configured. The adapter must be running to obtain the information. Click **Test Connection** to populate the fields.

#### **Last status update: Date**

Specifies the most recent date when the Status and information tab was updated.

#### **Last status update: Time**

Specifies the most recent time of the date when the Status and information tab was updated.

#### **Managed resource status**

Specifies the status of the managed resource that the adapter is connected to.

#### **Adapter version**

Specifies the version of the adapter that the service uses to provision request to the managed resource.

#### **Profile version**

Specifies the version of the profile that is installed in the Identity server.

#### **TDI version**

Specifies the version of Security Directory Integrator on which the adapter is deployed.

#### **Dispatcher version**

Specifies the version of the Dispatcher.

#### **Installation platform**

Specifies the summary information about the operating system where the adapter is installed.

#### **Adapter account**

Specifies the account that is running the adapter binary file.

#### **Adapter up time: Date**

Specifies the date when the adapter is started.

#### **Adapter up time: Time**

Specifies the time of the date when the adapter is started.

#### **Adapter memory usage**

Specifies the memory usage for running the adapter.

If the connection fails, follow the instructions in the error message. Also,

- Verify the adapter log to ensure that the test request was successfully sent to the adapter.
- Verify the adapter configuration information.

<span id="page-30-0"></span>• Verify the service parameters for the adapter profile. For example, verify the work station name or the IP address of the managed resource and the port.

#### **Related concepts**

#### [Installing the dispatcher](#page-18-0)

If this is the first Security Directory Integrator-based adapter installation, you must install the RMI Dispatcher before you install the adapter. Install the RMI Dispatcher on the same Security Directory Integrator server where you want to install the adapter.

#### [Verifying the adapter installation](#page-21-0)

If the adapter is installed correctly, required components exist in the specified directories.

#### [Restarting the adapter service](#page-22-0)

Various installation and configuration tasks might require the adapter to be restarted to apply the changes. For example, you must restart the adapter if there are changes in the adapter profile, connector, or assembly lines. To restart the adapter, restart the Dispatcher.

#### **Related tasks**

#### [Installing the adapter binaries or connector](#page-19-0)

The connector might or might not be available with the base Security Directory Integrator or Security Directory Integrator product. The connector is required to establish communication between the adapter and the Dispatcher.

#### [Importing the adapter profile](#page-23-0)

You can import a profile definition file, which creates a profile in Identity server. Use this option for importing adapter profiles.

#### [Adding a connector](#page-24-0)

After you import the adapter profile on the Verify Governance Identity Manager server, add a connector so that Verify Governance Identity Manager server can communicate with the managed resource.

#### [Enabling connectors](#page-26-0)

After you create a connector, by default it is in a disabled state. You must enable a connector to use it.

#### Verifying that the adapter is working correctly

After you install and configure the adapter, verify that the installation and configuration are correct.

## **Verifying that the adapter is working correctly**

After you install and configure the adapter, verify that the installation and configuration are correct.

## **Procedure**

- 1. Test the connection for the service that you created on the Identity server.
- 2. Run a full reconciliation from the Identity server.
- 3. Run all supported operations such as add, modify, and delete on one user account.
- 4. Verify the ibmdi.log file after each operation to ensure that no errors are reported.
- 5. Verify the trace.log file to ensure that no errors are reported when you run an adapter operation.

#### **Related concepts**

#### [Installing the dispatcher](#page-18-0)

If this is the first Security Directory Integrator-based adapter installation, you must install the RMI Dispatcher before you install the adapter. Install the RMI Dispatcher on the same Security Directory Integrator server where you want to install the adapter.

#### [Verifying the adapter installation](#page-21-0)

If the adapter is installed correctly, required components exist in the specified directories.

[Restarting the adapter service](#page-22-0)

Various installation and configuration tasks might require the adapter to be restarted to apply the changes. For example, you must restart the adapter if there are changes in the adapter profile, connector, or assembly lines. To restart the adapter, restart the Dispatcher.

[Service/Target form details](#page-27-0)

Complete the service/target form fields.

#### **Related tasks**

#### [Installing the adapter binaries or connector](#page-19-0)

The connector might or might not be available with the base Security Directory Integrator or Security Directory Integrator product. The connector is required to establish communication between the adapter and the Dispatcher.

#### [Importing the adapter profile](#page-23-0)

You can import a profile definition file, which creates a profile in Identity server. Use this option for importing adapter profiles.

#### [Adding a connector](#page-24-0)

After you import the adapter profile on the Verify Governance Identity Manager server, add a connector so that Verify Governance Identity Manager server can communicate with the managed resource.

#### [Enabling connectors](#page-26-0)

After you create a connector, by default it is in a disabled state. You must enable a connector to use it.

# <span id="page-32-0"></span>**Chapter 5. Upgrading**

Upgrading an IBM Security Directory Integrator-based adapter involves tasks such as upgrading the dispatcher, the connector, and the adapter profile. Depending on the adapter, some of these tasks might not be applicable. Other tasks might also be required to complete the upgrade.

## **Upgrading the connector**

## **Procedure**

- Before you upgrade the connector, verify the version of the connector:
	- If the connector version mentioned in the Release Notes is later than the existing version on your workstation, install the connector.
	- If the connector version mentioned in the Release Notes is earlier or the same as the existing version, do **not** install the connector.

**Note:** Stop the dispatcher service before upgrading the connector and start it again after the upgrade is complete.

#### **Related concepts**

Upgrading the adapter profile Read the adapter Release Notes for any specific instructions before you import a new adapter profile.

#### **Related tasks**

Upgrading the dispatcher

## **Upgrading the dispatcher**

## **Procedure**

- Before you upgrade the dispatcher, verify the version of the dispatcher:
	- If the Dispatcher version mentioned in the Release Notes is later than the existing version on your workstation, install the Dispatcher.
	- If the Dispatcher version mentioned in the Release Notes is the same or earlier than the existing version, do **not** install the Dispatcher.

**Note:** Stop the Dispatcher service before upgrading the Dispatcher and start it again after the upgrade is complete.

### **Related concepts**

Upgrading the adapter profile Read the adapter Release Notes for any specific instructions before you import a new adapter profile.

### **Related tasks**

Upgrading the connector

## **Upgrading the adapter profile**

Read the adapter Release Notes for any specific instructions before you import a new adapter profile.

**Note:** Restart the Dispatcher service after importing the profile. Restarting the Dispatcher clears the assembly lines cache and ensures that the dispatcher runs the assembly lines from the updated adapter profile.

## **Related tasks** [Upgrading the connector](#page-32-0) [Upgrading the dispatcher](#page-32-0)

# <span id="page-34-0"></span>**Chapter 6. Configuring**

After you install the adapter, configure it to function correctly. Configuration is based on your requirements or preference.

See the *Dispatcher Installation and Configuration Guide* for additional configuration options such as:

- JVM properties
- Dispatcher filtering
- Dispatcher properties
- Dispatcher port number
- Logging configurations
- Secure Sockets Layer (SSL) communication

## **Editing adapter profiles on the UNIX or Linux operating system**

The adapter profile .jar file might contain ASCII files that are created by using the MS-DOS ASCII format.

### **About this task**

If you edit an MS-DOS ASCII file on the UNIX operating system, you might see a character ^M at the end of each line. These characters indicate new lines of text in MS-DOS. The characters can interfere with the running of the file on UNIX or Linux systems. You can use tools, such as **dos2unix**, to remove the ^M characters. You can also use text editors, such as the **vi** editor, to remove the characters manually.

#### **Example**

You can use the **vi** editor to remove the ^M characters. From the **vi** command mode, run the following command and press Enter:

#### :%s/^M//g

When you use this command, enter ^M or Ctrl-M by pressing **^v^M** or **Ctrl V Ctrl M** sequentially. The **^v** instructs the **vi** editor to use the next keystroke instead of issuing it as a command.

## **Creating a JAR file and importing the profile**

After you modify the schema.dsml or any other profile files, you must import these files into IBM Security Verify Governance Identity Manager for the changes to take effect.

### **About this task**

If you are upgrading an existing adapter profile, the new adapter profile schema is not reflected immediately. You need to stop and start the Identity server to refresh the cache and the adapter schema. For more information about upgrading an existing adapter, see [Chapter 5, "Upgrading," on page 25.](#page-32-0)

### **Procedure**

1. Extract the contents of the TDIDocuProfile. jar file into the temporary directory by running the following command:

```
cd c:\temp
jar -xvf TDIDocuProfile.jar.jar
```
The **jar** command creates the *c*:\temp\TDIDocuProfile.jar directory.

- <span id="page-35-0"></span>2. Update the profile files.
- 3. Create a JAR file by using the files in the \temp directory by running the following commands:

```
cd c:\temp
jar -cvf TDIDocuProfile.jar TDIDocuProfile
```
- 4. Import the TDIDocuProfile.jar.jar file into the Identity server.
- 5. Restart the adapter service.

## **Password management for account restoration**

When an account is restored from being previously suspended, you are prompted to provide a new password for the reinstated account. However, in some cases you might not want the be prompted for the password. The password requirement to restore an account falls into two categories:

- Allowed
- Required

How each restore action interacts with its corresponding managed resource depends on either the managed resource, or the business processes that you implement. Certain resources reject a password when a request is made to restore an account. In this case, you can configure IBM Security Verify Governance Identity Manager to forgo the new password requirement. You can set the adapter to require a new password if your organization requires passwords are reset when accounts are restored.

The adapter profile JAR file contains a service.def file In the service.def file, you can define whether a password is required as a new protocol option. When you import the adapter profile, and if an option is not specified, the adapter profile importer determines the correct restoration password behaviour from the schema.dsml file. Adapter profile components enable remote services to determine whether you discard a password that the user entered while multiple accounts on disparate resources are being restored. In this scenario, only some of th eaccounts that are being restored might require a password. Remote services discard the password from the restore action for those managed resources that do not require them.

Edit the <properties>...</properties> section of the service.def file to add the new protocol options, for example:

```
<Property Name = "com.ibm.itim.remoteservices.ResourceProperties. 
                   PASSWORD_NOT_REQUIRED_ON_RESTORE"><value>true</value>
</property>
<Property Name = "com.ibm.itim.remoteservices.ResourceProperties. 
                   PASSWORD_NOT_ALLOWED_ON_RESTORE"><value>false</value>
</property>
```
By adding the two options in the example, you are ensuring that you are not prompted for a password when an account is restored.

**Note:** Before you set the property **PASSWORD\_NOT\_REQUIRED\_ON\_RESTORE** to "true", ensure that the operating system supports restoring of an account without a password.

## **Verifying that the adapter is working correctly**

After you install and configure the adapter, verify that the installation and configuration are correct.

## **Procedure**

- 1. Test the connection for the service that you created on the Identity server.
- 2. Run a full reconciliation from the Identity server.
- 3. Run all supported operations such as add, modify, and delete on one user account.
- 4. Verify the ibmdi.log file after each operation to ensure that no errors are reported.
- 5. Verify the trace.log file to ensure that no errors are reported when you run an adapter operation.

# <span id="page-36-0"></span>**Chapter 7. Troubleshooting**

*Troubleshooting* is a systematic approach to solving a problem. The goal of troubleshooting is to determine why something does not work as expected and how to resolve the problem. This topic provides information and techniques for identifying and resolving problems that are related to the adapter, including troubleshooting errors that might occur during the adapter installation.

## **Techniques for troubleshooting problems**

Certain common techniques can help with the task of troubleshooting. The first step in the troubleshooting process is to describe the problem completely.

Problem descriptions help you and the IBM technical-support representative find the cause of the problem. This step includes asking yourself basic questions:

- What are the symptoms of the problem?
- Where does the problem occur?
- When does the problem occur?
- Under which conditions does the problem occur?
- Can the problem be reproduced?

The answers to these questions typically lead to a good description of the problem, which can then lead you to a problem resolution.

## **What are the symptoms of the problem?**

When you start to describe a problem, the most obvious question is "What is the problem?" This question might seem straightforward; however, you can break it down into several more-focused questions that create a more descriptive picture of the problem. These questions can include:

- Who, or what, is reporting the problem?
- What are the error codes and messages?
- How does the system fail? For example, is it a loop, hang, crash, performance degradation, or incorrect result?

## **Where does the problem occur?**

Determining where the problem originates is not always easy, but it is one of the most important steps in resolving a problem. Many layers of technology can exist between the reporting and failing components. Networks, disks, and drivers are only a few of the components to consider when you are investigating problems.

The following questions help you to focus on where the problem occurs to isolate the problem layer:

- Is the problem specific to one operating system, or is it common across multiple operating systems?
- Is the current environment and configuration supported?
- Do all users have the problem?
- (For multi-site installations.) Do all sites have the problem?

If one layer reports the problem, the problem does not necessarily originate in that layer. Part of identifying where a problem originates is understanding the environment in which it exists. Take some time to completely describe the problem environment, including the operating system and version, all corresponding software and versions, and hardware information. Confirm that you are running within an environment that is a supported configuration. Many problems can be traced back to incompatible levels of software that are not intended to run together or are not fully tested together.

## <span id="page-37-0"></span>**When does the problem occur?**

Develop a detailed timeline of events that lead up to a failure, especially for those cases that are one-time occurrences. You can most easily develop a timeline by working backward: Start at the time an error was reported (as precisely as possible, even down to the millisecond), and work backward through the available logs and information. Typically, you use the first suspicious event that you find in a diagnostic log.

To develop a detailed timeline of events, answer these questions:

- Does the problem happen only at a certain time of day or night?
- How often does the problem happen?
- What sequence of events leads up to the time that the problem is reported?
- Does the problem happen after an environment change, such as upgrading or installing software or hardware?

Responding to these types of questions can give you a frame of reference in which to investigate the problem.

## **Under which conditions does the problem occur?**

Knowing which systems and applications are running at the time that a problem occurs is an important part of troubleshooting. These questions about your environment can help you to identify the root cause of the problem:

- Does the problem always occur when the same task is being done?
- Is a certain sequence of events required for the problem to occur?
- Do any other applications fail at the same time?

Answering these types of questions can help you explain the environment in which the problem occurs and correlate any dependencies. Remember that just because multiple problems might occur around the same time, the problems are not necessarily related.

## **Can the problem be reproduced?**

From a troubleshooting standpoint, the ideal problem is one that can be reproduced. Typically, when a problem can be reproduced you have a larger set of tools or procedures at your disposal to help you investigate. Problems that you can reproduce are often easier to debug and solve.

However, problems that you can reproduce can have a disadvantage: If the problem is of significant business impact, you do not want it to recur. If possible, re-create the problem in a test or development environment, which typically offers you more flexibility and control during your investigation.

- Can the problem be re-created on a test system?
- Do multiple users or applications have the same type of problem?
- Can the problem be re-created by running a single command, a set of commands, or a particular application?

### **Related concepts**

Error messages and problem solving

A warning or error message might be displayed in the user interface to provide information about the adapter or when an error occurs.

## **Error messages and problem solving**

A warning or error message might be displayed in the user interface to provide information about the adapter or when an error occurs.

The following table contains warnings or errors message that might be displayed in the user interface when the adapter is installed on your system.

<span id="page-38-0"></span>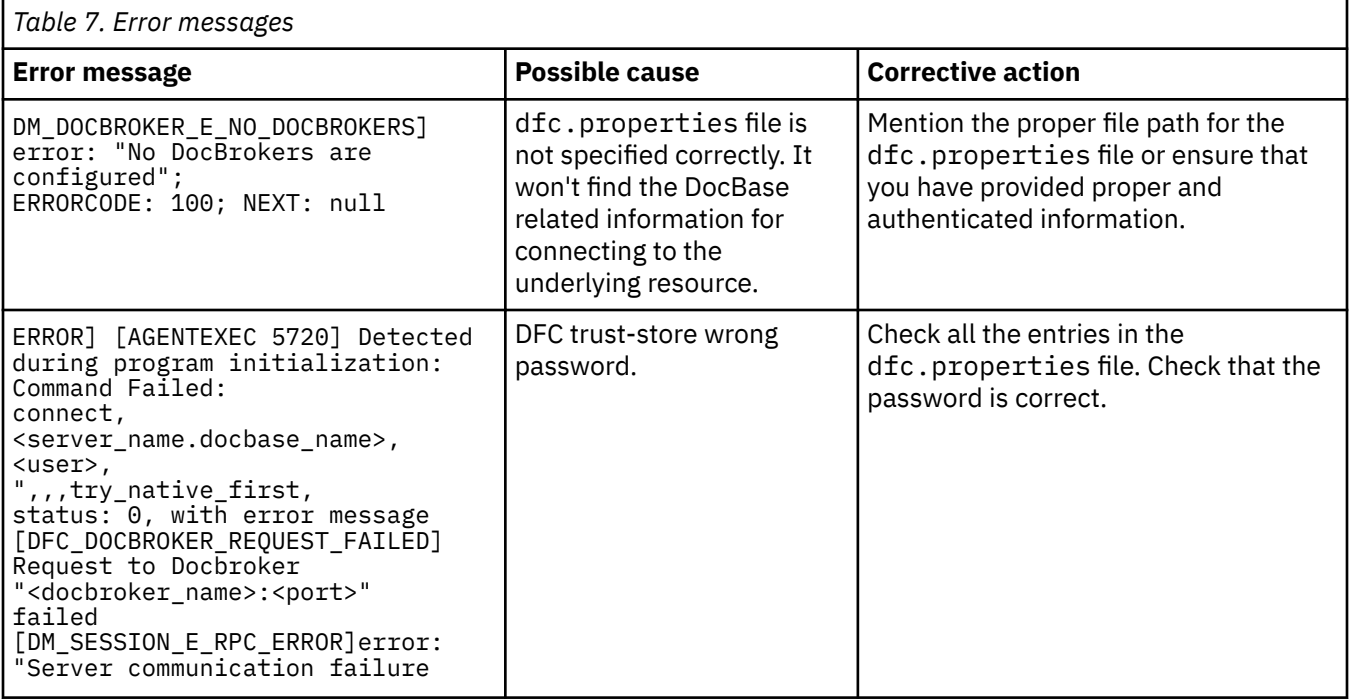

#### **Related concepts**

[Techniques for troubleshooting problems](#page-36-0)

Certain common techniques can help with the task of troubleshooting. The first step in the troubleshooting process is to describe the problem completely.

# <span id="page-40-0"></span>**Chapter 8. Uninstalling**

To remove an adapter from the Identity server for any reason, you must remove all the components that were added during installation. Uninstalling an IBM Security Directory Integrator based adapter mainly involves removing the connector file, and the adapter profile from the Identity server. Depending on the adapter, some of these tasks might not be applicable, or there can be other tasks.

Before you uninstall the adapter, inform your users that the adapter is unavailable. If you take the server offline, completed adapter requests might not be recovered when the server is back online.

## **Removing the adapter binaries or connector**

Use this task to remove the connector file for the TDI-based Documentum Server Adapter.

## **About this task**

The adapter installation process installs the Security Directory Integrator DocumentumConnector. You must remove the DocumentumConnector. jar file from the IBM Security Directory Integrator.

### **Procedure**

- 1. Stop the Dispatcher service.
- 2. Remove the DocumentumConnector.jar file from the *ITDI\_HOME*/jars/connectors directory
- 3. Start the Dispatcher service.

#### **Related concepts**

#### Deleting the adapter profile

Remove the adapter service/target type from the Identity server. Before you delete the adapter profile, ensure that no objects exist on the Identity server that reference the adapter profile.

## **Deleting the adapter profile**

Remove the adapter service/target type from the Identity server. Before you delete the adapter profile, ensure that no objects exist on the Identity server that reference the adapter profile.

Objects on the Identity server that can reference the adapter profile:

- Adapter service instances
- Policies referencing an adapter instance or the profile
- Accounts

**Note:** The Dispatcher component must be installed on your system for adapters to function correctly in a Security Directory Integrator environment. When you delete the adapter profile, do not uninstall the Dispatcher.

For specific information about how to delete the adapter profile, see the IBM Security Verify Governance Identity Manager product documentation.

#### **Related tasks**

Removing the adapter binaries or connector Use this task to remove the connector file for the TDI-based Documentum Server Adapter.

# <span id="page-42-0"></span>**Chapter 9. Reference**

Reference information is organized to help you locate particular facts quickly, such as adapter attributes, registry settings, and environment variables.

## **Adapter attributes and object classes**

Adapter attributes and object classes are required for customization, creating provisioning rules, and understanding what service/target attributes are supported by the adapter. The Identity server communicates with the adapter by using attributes, which are included in transmission packets that are sent over a network.

## **erTDIDocuAccount Object class**

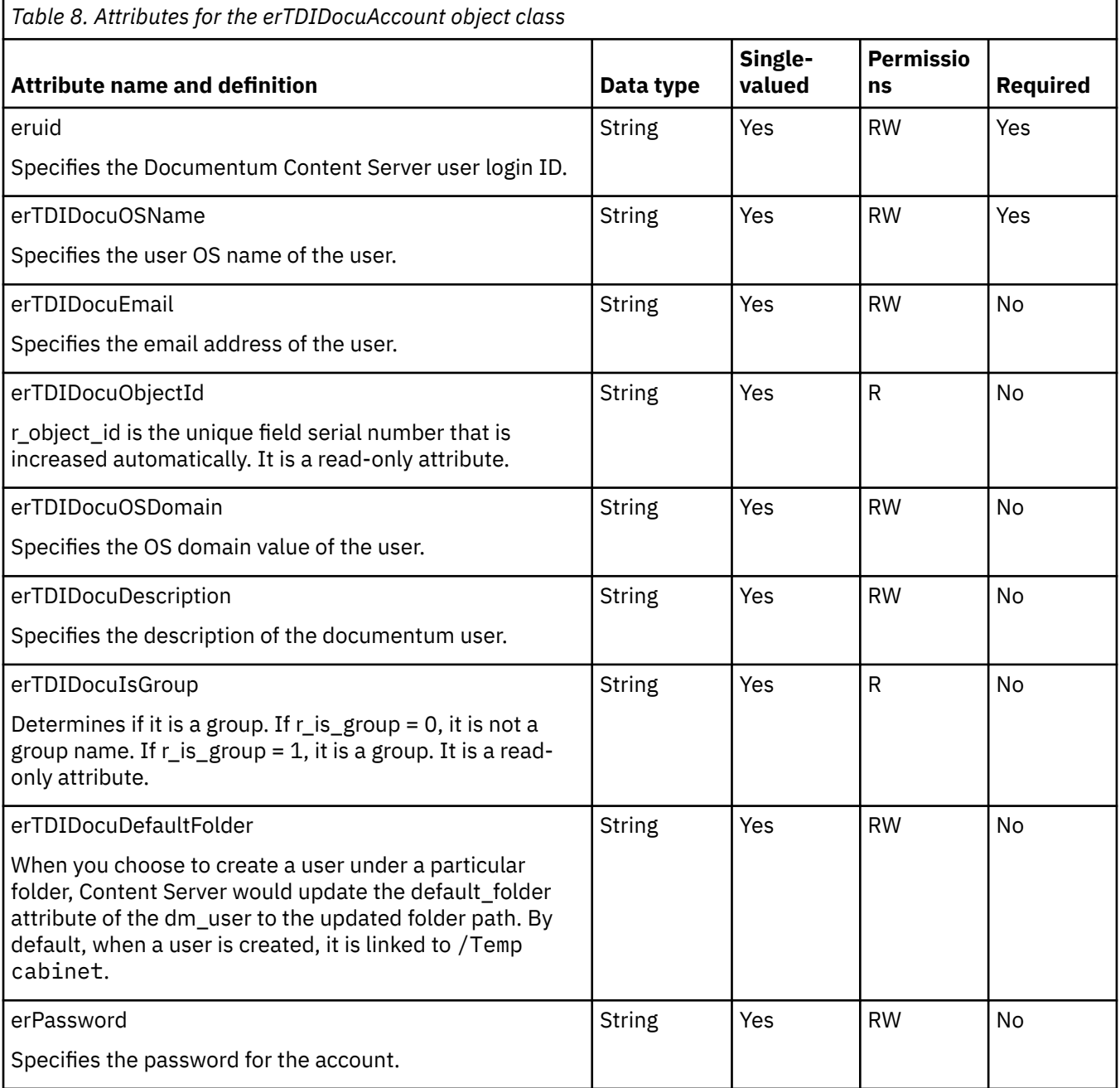

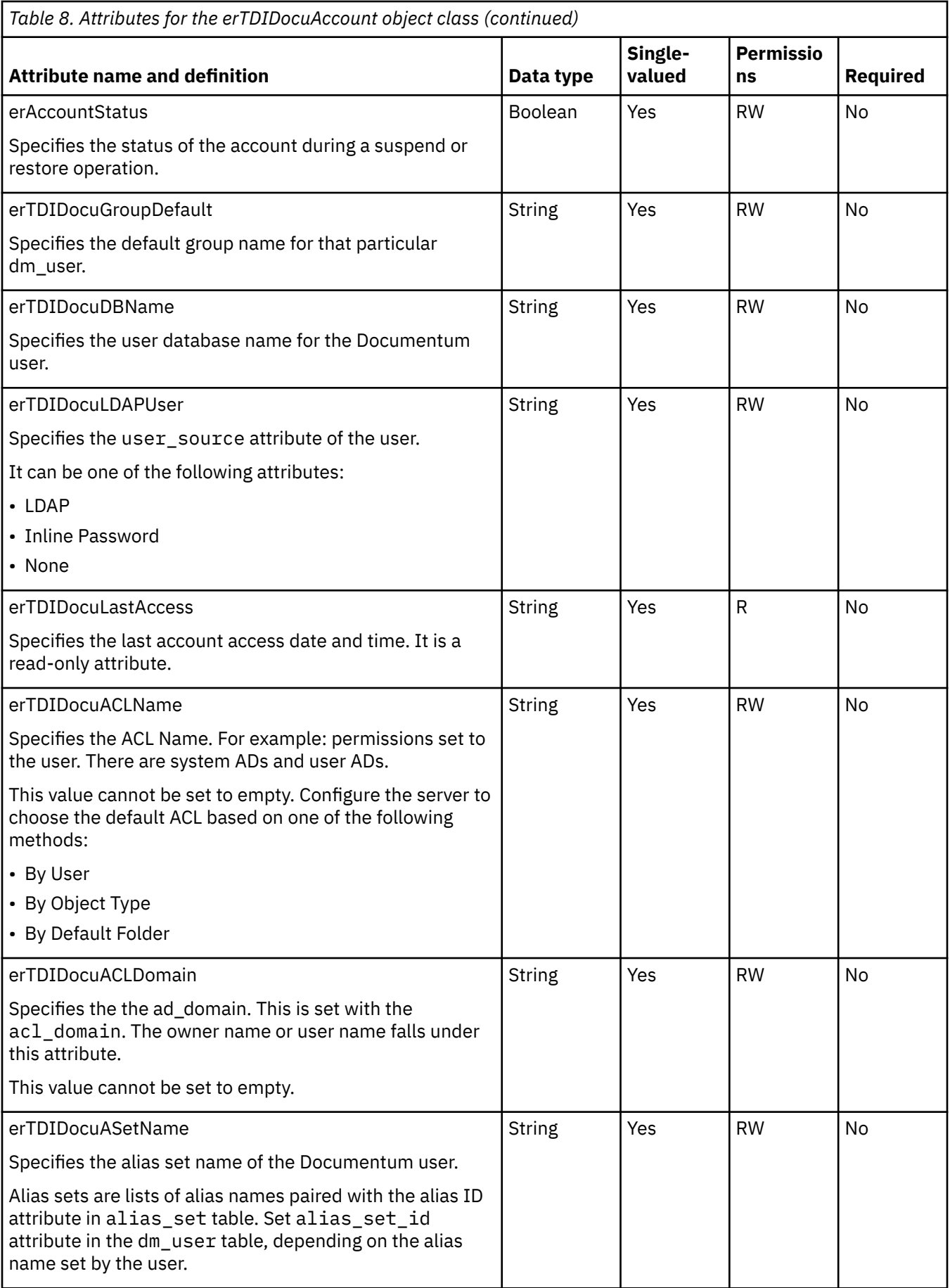

<span id="page-44-0"></span>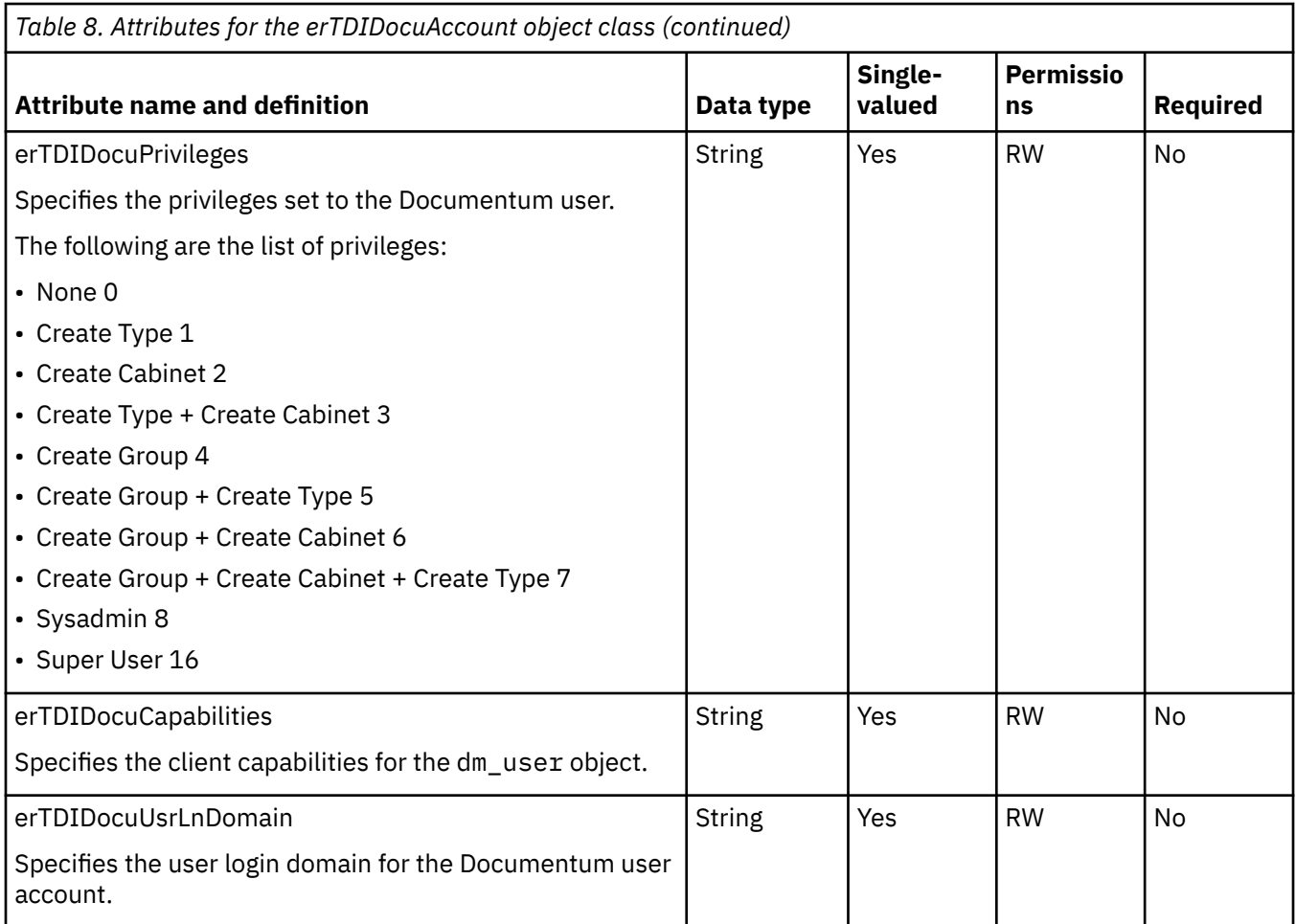

## **erTDIRMIService object class**

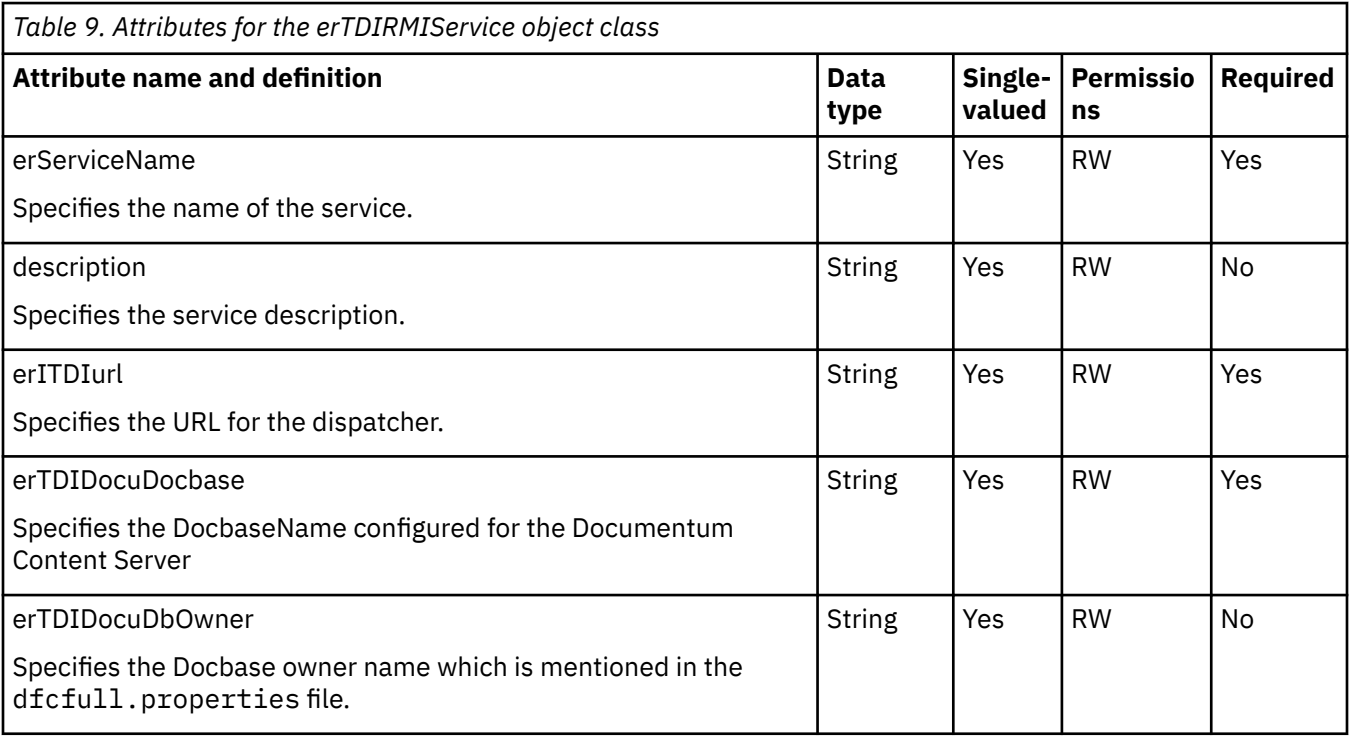

<span id="page-45-0"></span>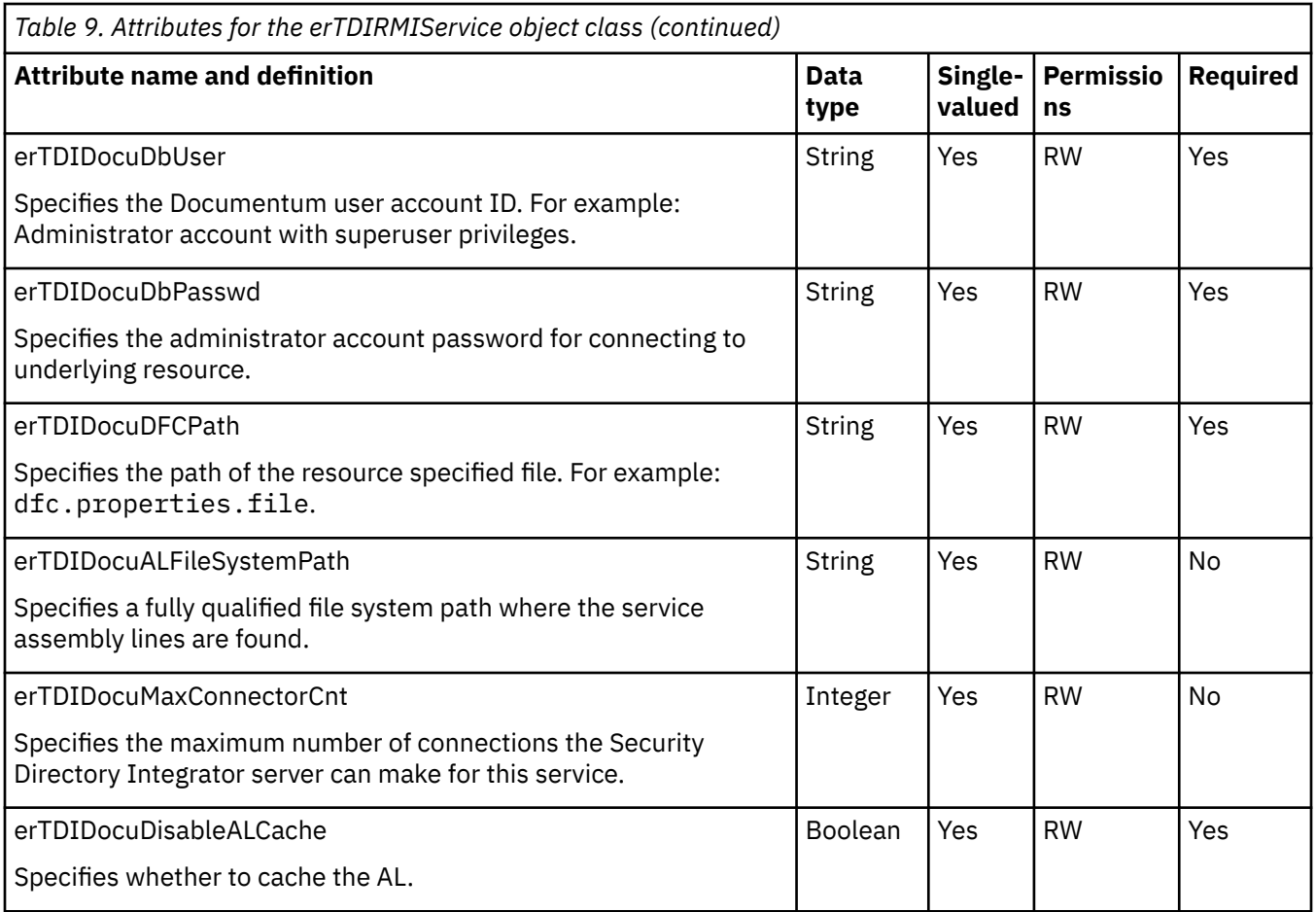

## **erTDIDocuGroup object class**

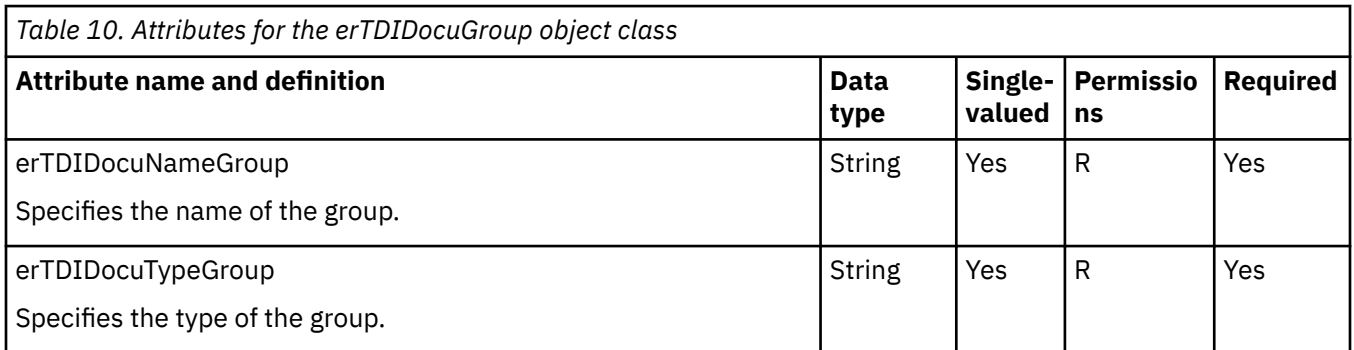

## **erTDIDocuACL object class**

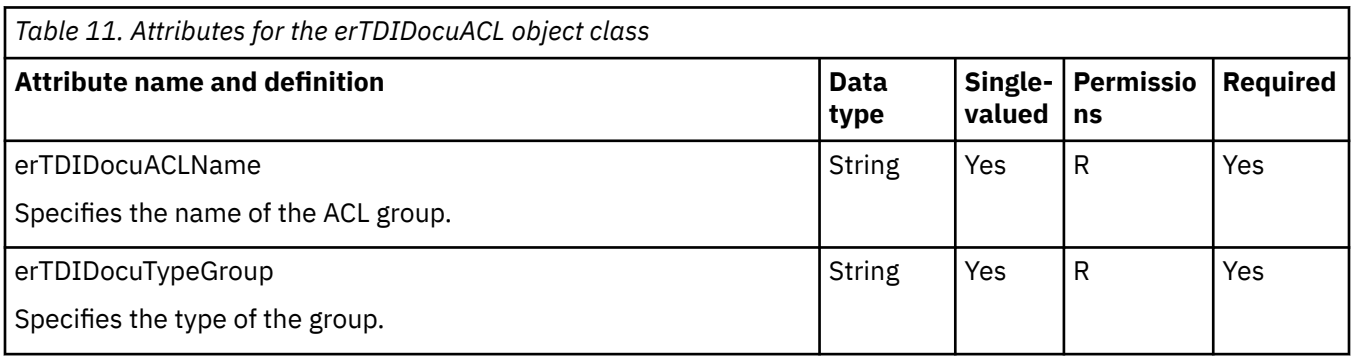

## **erTDIDocuAliasGroup object class**

<span id="page-46-0"></span>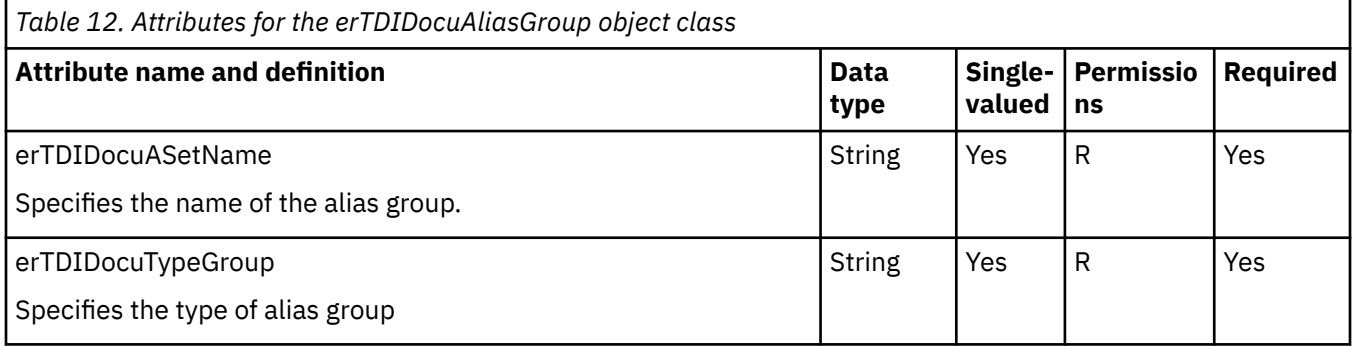

# <span id="page-48-0"></span>**Index**

## **A**

accounts object class, attributes [35](#page-42-0) password requirements, restoration [28](#page-35-0) restoring, password requirements [28](#page-35-0) adapter architecture [1](#page-8-0) attributes, descriptions [35](#page-42-0) configurations [2](#page-9-0) features [1](#page-8-0) installation required directories [8](#page-15-0) RsaAuthMgr connector [12](#page-19-0) steps [12](#page-19-0) troubleshooting errors [29](#page-36-0) verifying [14](#page-21-0), [28](#page-35-0) warnings [29](#page-36-0) worksheet [8](#page-15-0) interface between managed resource, server [1](#page-8-0) overview [1](#page-8-0) profile upgrading [25](#page-32-0) RMI Dispatcher requirement [1](#page-8-0) single or multiple server [2](#page-9-0) tasks after installation [27](#page-34-0) trusted virtual administrator [1](#page-8-0) uninstall [33](#page-40-0) upgrading [25](#page-32-0) adapters removing profiles [33](#page-40-0) admin roles object class [35](#page-42-0) architecture, adapter [1](#page-8-0) attribute descriptions account object class [35](#page-42-0) action type dependency [35](#page-42-0) admin roles object class [35](#page-42-0) groups object class [35](#page-42-0) identity sources object class [35](#page-42-0) security domains object class [35](#page-42-0) service object class [35](#page-42-0) token object class [35](#page-42-0)

## **C**

connector removing files [33](#page-40-0) upgrading [25](#page-32-0)

## **D**

dispatcher installation [11](#page-18-0) download, software [7](#page-14-0)

## **E**

error messages [30](#page-37-0)

## **F**

features of the adapter [1](#page-8-0) user account management tasks, automating [1](#page-8-0)

## **G**

groups object class attributes [35](#page-42-0)

## **I**

identity sources object class attributes [35](#page-42-0) installation planning roadmaps [5](#page-12-0) uninstall [33](#page-40-0) verification adapter [28](#page-35-0) verify [14](#page-21-0) worksheet [8](#page-15-0)

## **M**

messages error [30](#page-37-0) warning [30](#page-37-0) MS-DOS ASCII characters [27](#page-34-0)

## **O**

object classes account attributes [35](#page-42-0) admin roles attributes [35](#page-42-0) groups attributes [35](#page-42-0) identity sources attributes [35](#page-42-0) security domains attributes [35](#page-42-0) service attributes [35](#page-42-0) token attributes [35](#page-42-0) operating system prerequisites [6](#page-13-0)

## **P**

prerequisites hardware, software [6](#page-13-0) profile editing on UNIX or Linux [27](#page-34-0) RsaAuthMgrProfile [27](#page-34-0) schema.dsml file [27](#page-34-0)

### **R**

removing adapter profiles [33](#page-40-0) requirements hardware, software [6](#page-13-0) RMI Dispatcher, adapter requirement  $1$ roadmaps planning [5](#page-12-0)

## **S**

schema.dsml importing [27](#page-34-0) modifying [27](#page-34-0) Security directory integrator connector [1](#page-8-0) security domains object class [35](#page-42-0) service restart [15](#page-22-0) start [15](#page-22-0) stop [15](#page-22-0) service object class [35](#page-42-0) software download [7](#page-14-0) requirements [6](#page-13-0) website [7](#page-14-0) supported configurations adapter [2](#page-9-0) overview [2](#page-9-0) single server [2](#page-9-0)

### **T**

token object class [35](#page-42-0) troubleshooting error messages [30](#page-37-0) identifying problems [29](#page-36-0) techniques for [29](#page-36-0) warning messages [30](#page-37-0) troubleshooting and support troubleshooting techniques [29](#page-36-0)

### **U**

uninstallation adapter [33](#page-40-0) connector file [33](#page-40-0) from the directory integrator [33](#page-40-0) profile [33](#page-40-0) upgrades adapter [25](#page-32-0) adapter profiles [25](#page-32-0) connector [25](#page-32-0)

## **V**

verification dispatcher installation [11](#page-18-0) installation [28](#page-35-0) operating system prerequisites [6](#page-13-0) operating system requirements [6](#page-13-0) software prerequisites [6](#page-13-0) software requirements [6](#page-13-0)

**42** IBM Security Verify Governance Identity Manager: Documentum Content Server Adapter Installation and Configuration Guide

vi command [27](#page-34-0)

## **W**

warning messages [30](#page-37-0)

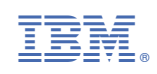